Manara University

Faculty of Engineering

Department of Architecture

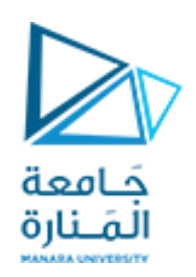

جامعة المنارة

كلية الهندسة

قسم الهندسة المعمارية

**التصميم والرسم بمعونة الحاسب**(1)

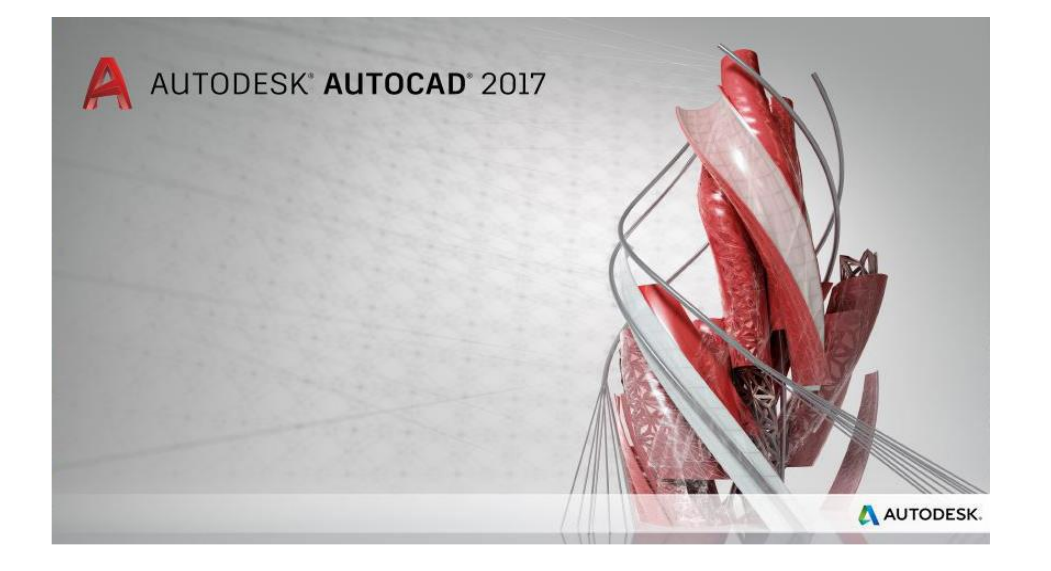

المحاضرة األولى

**التعريف بالبرنامج – مفاهيم عامة**

**م. مي بالوش**

**إعداد**

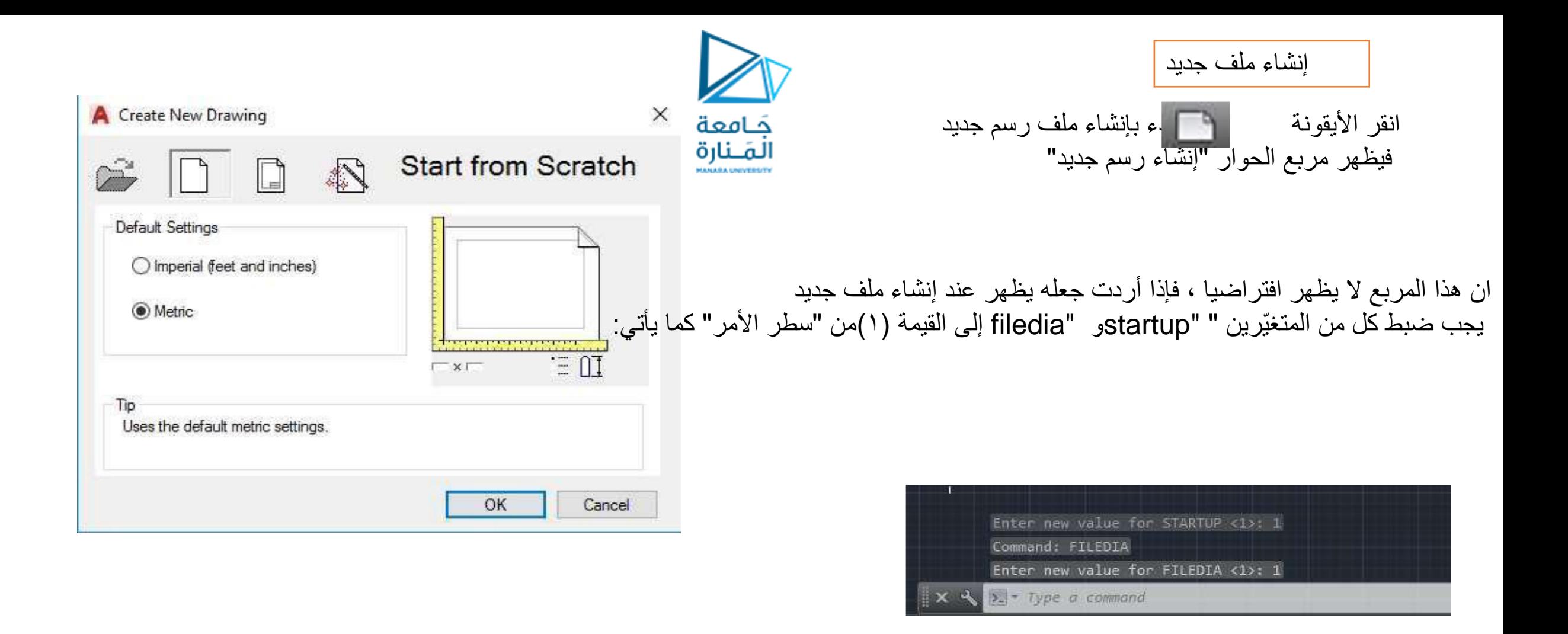

تأكد من تنشيط الخيار " Metric" ثم اضغط "موافق" فتظهر شاشة لرسم جديد فارغ.

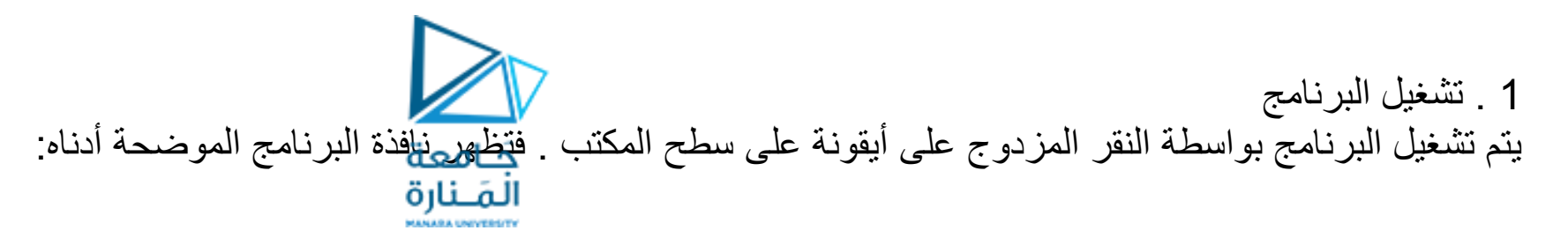

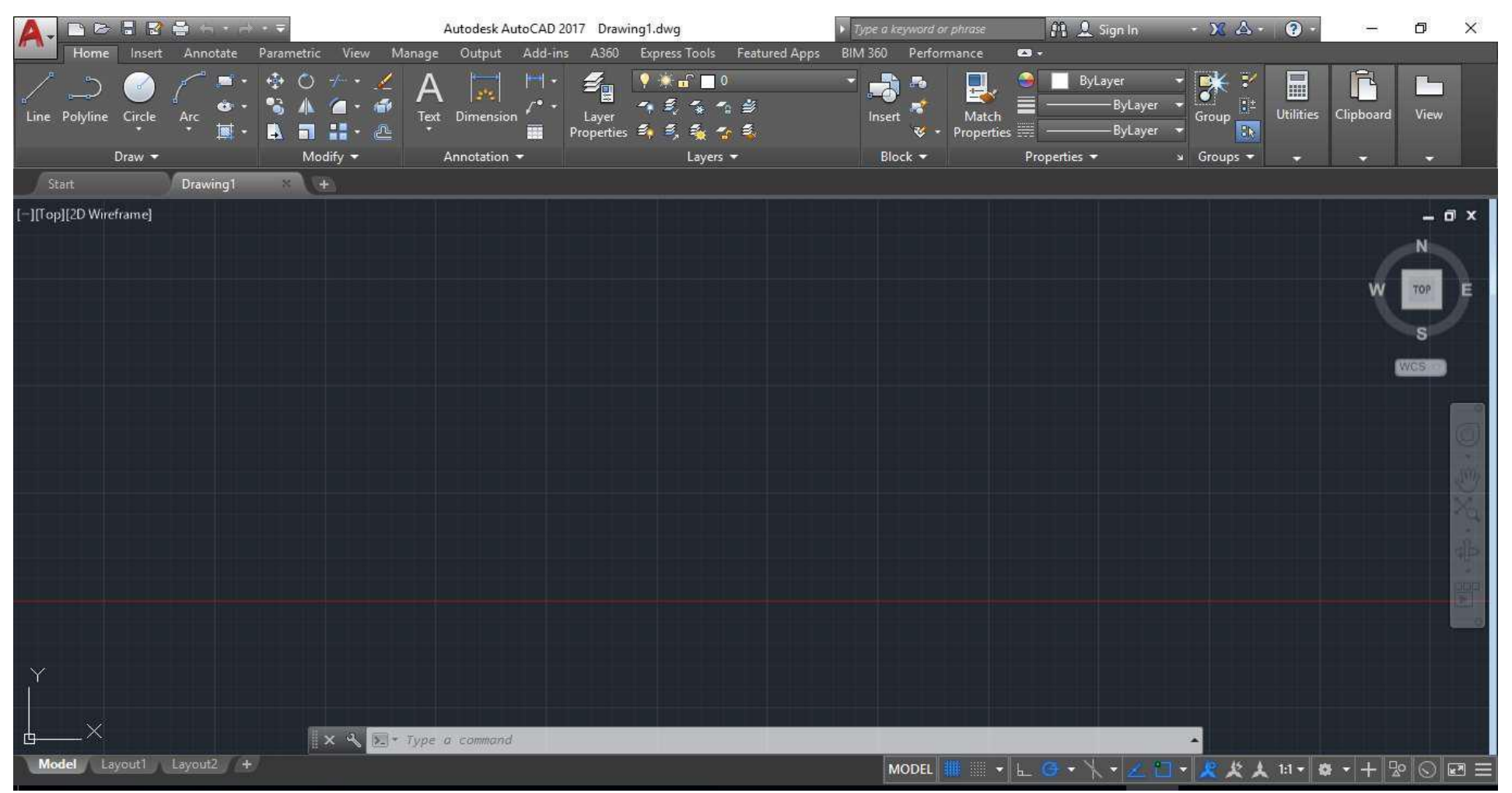

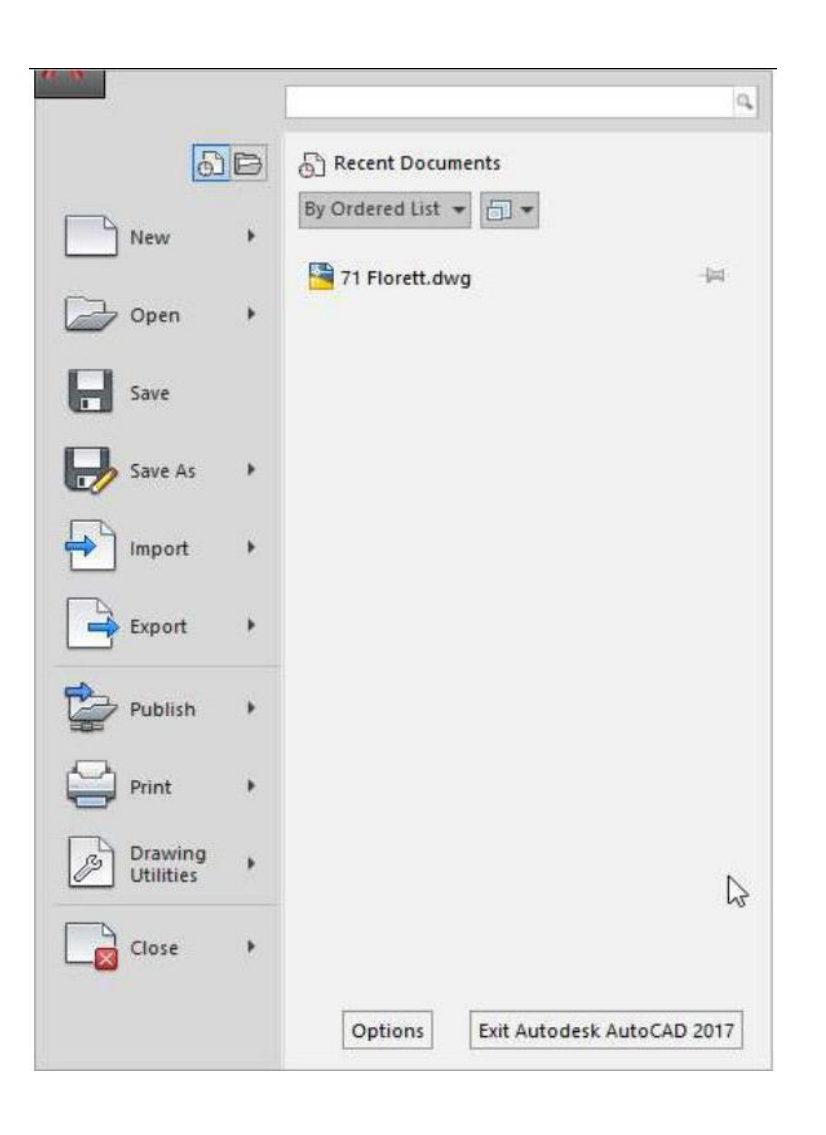

منفذ الأدوات الشائعة

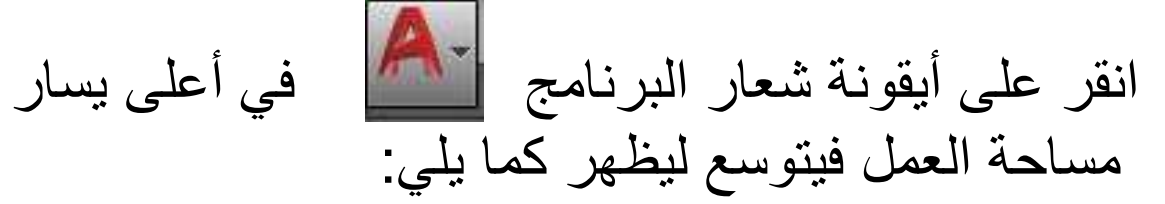

#### <https://manara.edu.sy/>

جَـامعة المَـنارة

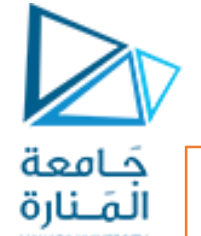

# التعرف على مساحة عمل أوتوكاد ٢٠١٧

## الشريط Ribbon، القوائم Menuالتقليدية ، ومواقع أدوات أخرى

- يمكِنك استعمال " الشريط " Ribbonو "القوائم " Menu للوصول إلى العديد من الأوامر الكثيرة الاستعمال.

## **Ribbonالشريط**

- هو لوح يعرض أزراراً وأدوات تحكم مفصلة حسب المهام في مساحة العمل.

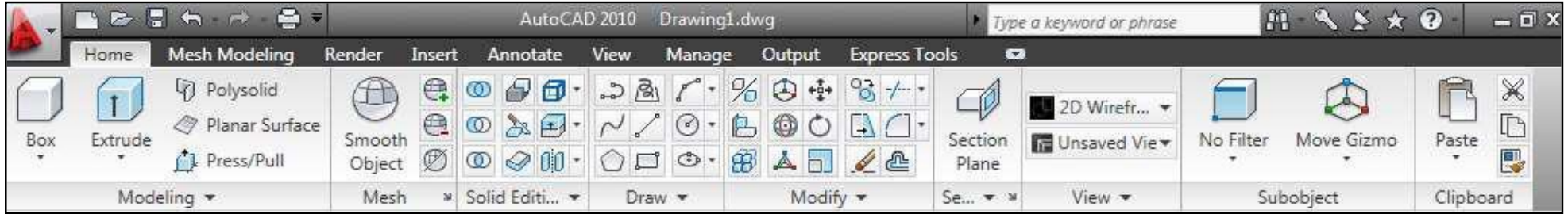

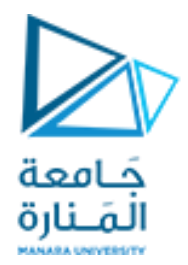

- يجب هنا التفريق بين مصطلح "الشريط " Ribbonو"أشرطة الأدوات

" ToolBarsحيث توجد العديد من االختالفات بينهم ومنها:

أشرطة األدوات " ToolBars " تمتلك أزرارا ذات ارتباطات لتنفيذ أوامر

معينة

أما "الشريط" Ribbonفانه ال يحتوي على األزرار بصورة مباشرة إنما

يمتلك تبويبات متعددة مصنفة

حسب الوظيفة وكل تبويب يمتلك عدة ألواح مصنفة حسب الوظيفة وهذه الألواح

هي التي تمتلك الأزرار المذكورة أعلاه.

تطبيق أوتوكاد يمتلك شريط (Ribbon ) واحداً فقط ولكنه يمتلك عدة

أشرطة أدوات (ToolBars )

على الرغم من أن " الشريط " Ribbonقد حل محل أشرطة األدوات التقليدية

إال انك مازالت قادرا على استدعاؤها متى شئت.

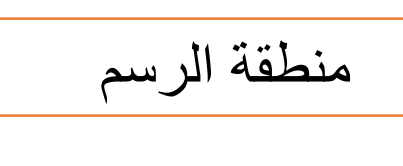

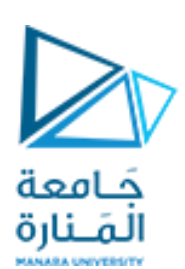

و هي أكبر منطقة من الشاشة وتُمّثل الورقة التي سترسم عليها عناصر الرسم

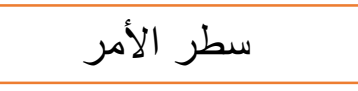

يوجد "سطر األمر" في أسفل الشاشة وتظهر به العبارة " "command a Typeبهيئة خاملة تشير إلى أن البرنامج ينتظر منك إعطاء أمر بكتابته في هذا الموضع فإذا ما كتبته ثم ضغطت على المفتاح "إدخال" قد تظهر لك رسالة لإعطاء أمر فرعي من الأمر الأصلي فإذا ما أتممت الأمر تعود العبارة " Type "command aإلى الظهور من جديد بانتظار أمر جديد.

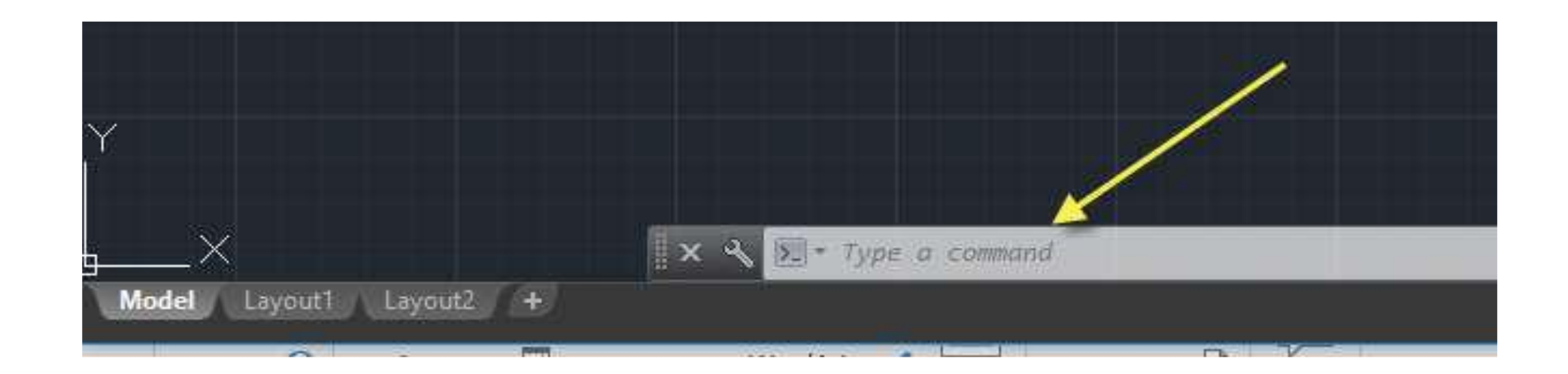

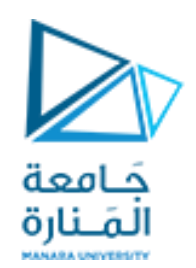

شاشة الأمر

ّوهي سطران أو ثلاثة أسطر تظهر بصورة مؤقتة أعلى سطر الأمر تظهر فيها جمل ورسائل موجهة من البرنامج، تمثل التعليمات الواجب عليك إتباعها لإنجاز تنفيذ الأمر المختار، يجب التقيد بالرسالة التي يعرضها البرنامج في هذه المنطقة من ناحية أن يكون الجواب على الرسالة صحيحاً وإلا فان النتيجة ستكون خاطئة أو أن الأمر قد لا ينفذ. تختفي هذه الأسطر تلقائياً عند الانتهاء من الأمر الحالي

سطر الأمر

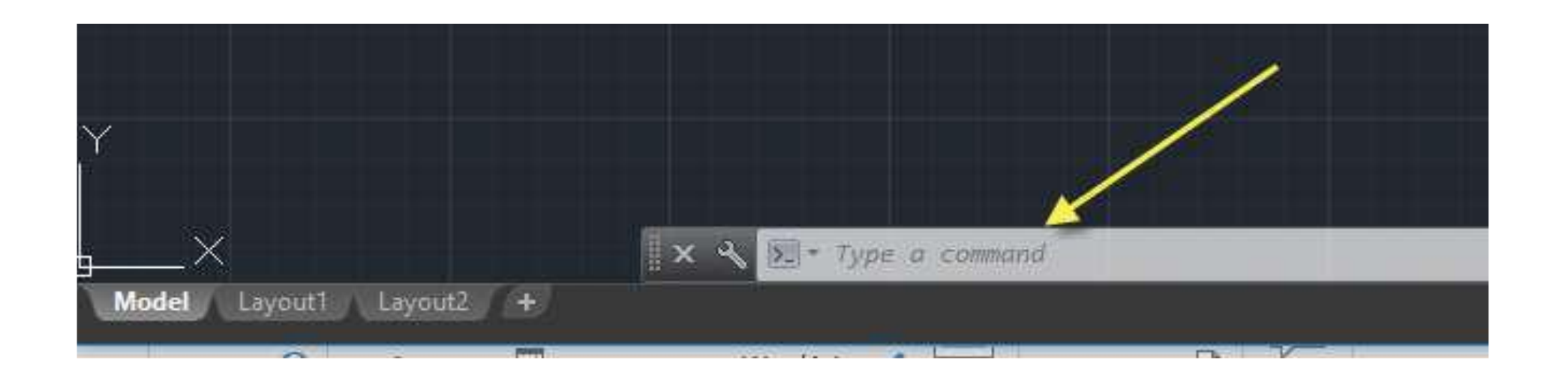

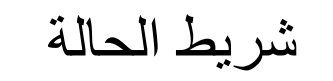

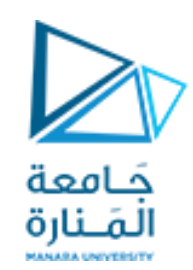

يوجد أسفل الشاشة وتظهر فيه إحداثيات موقع مؤشر الرسم (إحداثيات موقع مؤشر الرسم تكون غير ظاهرة في شريط الحالة افتراضي ، يتوجب عليك تغيير إعدادات شريط الحالة من الزر في اقصى اليمين عليه إلظهار اإلحداثيات) يحتوي أيضا مجموعة من المفاتيح التي تمثّل أدوات مساعدة في الرسم مثّل "الوثب"، "الشبكة"، "طور التعامد" ...

أيقونة نظام إحداثيات المستخدمUCS

توضح "نظام اإلحداثيات المستخدم حاليا "، يشير الحرفان X، Yإلى االتجاه الموجب لكل من هذين اإلحداثيين.

مؤشر الرسم

مؤشر يتحرك مع حركة الفأرة يستخدم لتحديد موقع عنصر الرسم أو لاختيار العناصر في حالة الأوامر التي تطلب اختيار العناصر .

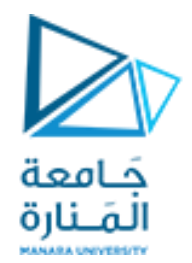

طور النموذج وطور تخطيط الورقة

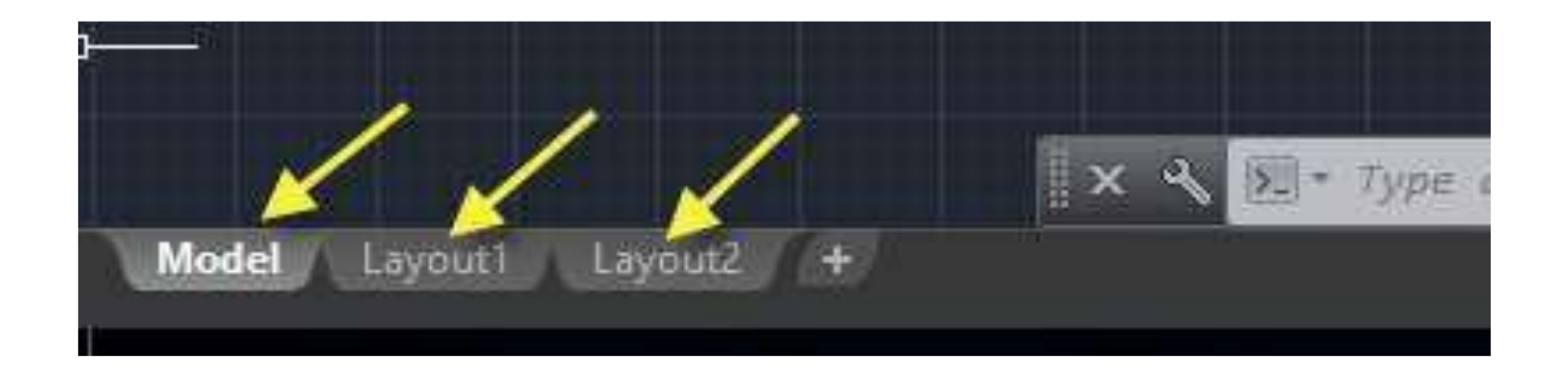

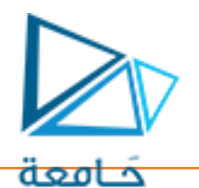

شريط أدوات الوصول السريع Quick Access Toolbar القنارة

يعرض هذا الشريط الأدوات التي تستعمل بكثرة، الأوامر الظاهرة افتراضيا هي "إنشاء ملف جديد" أو "فتح ملف" أو "مفظ ملف" أو "التراجع عن خطوة سابقة" أو "إلغاء التراجع" أو "طباعة"، وفي أقصى اليمين من الشريط يوجد مثلث يمثل "تخصيص شريط أدوات الوصول السريع". يمِكنك من خالل زر تخصيص شريط "أدوات الوصول السريع" أن تعرض هذا الشريط فوق "الشريط" Ribbonأو تحته، أن تعرض الشريط "قوائم" التقليدي أو إخفاءه أو إضافة بعض الأوامر الإضافية غبّر المعر وضبة.

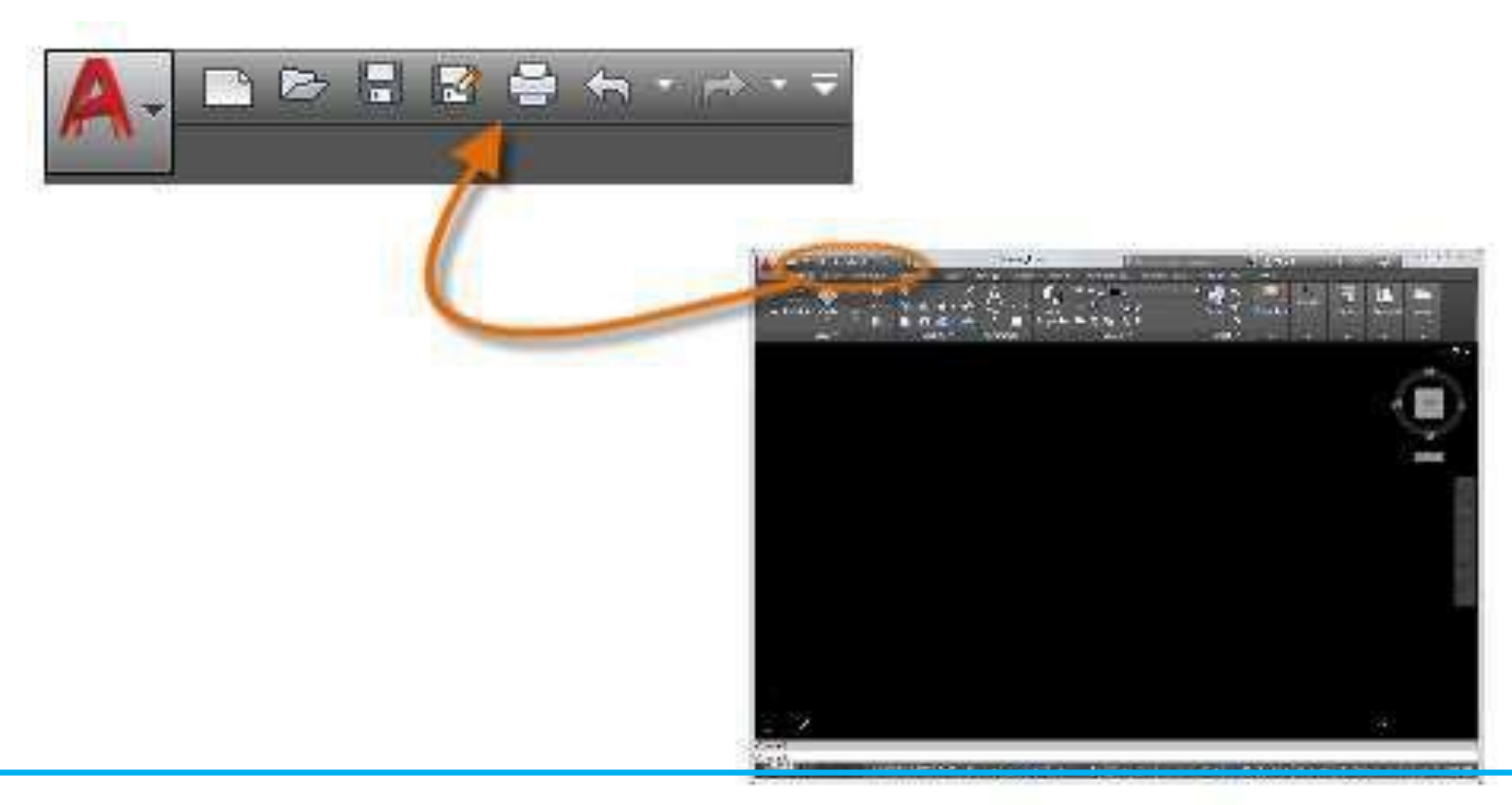

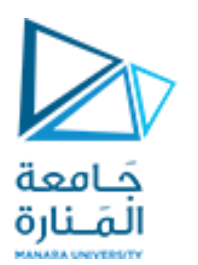

استخدام القوائم

ُالشريط "قوائم" لا يظهر افتراضيا فإذا رغبت العمل مع الشريط "قوائم" التقليدي يمكِنك إظهاره بالنقر على المواقع المبينة أدناه

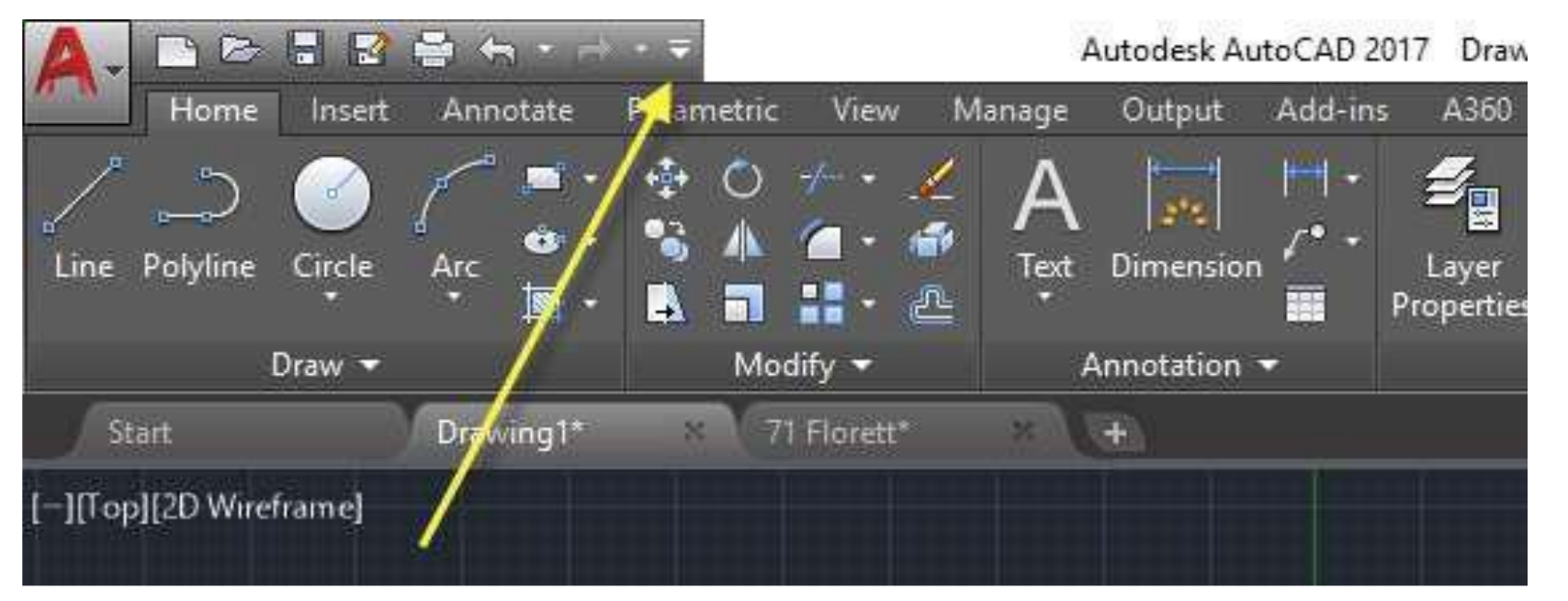

ثم على الأمر "إظهار شريط القوائم".

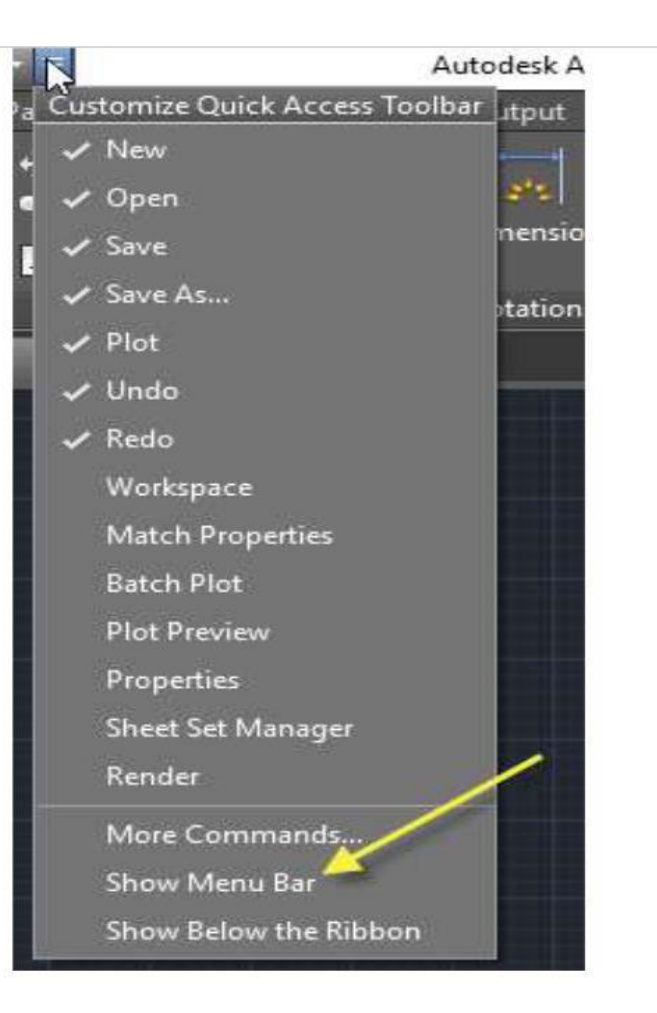

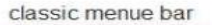

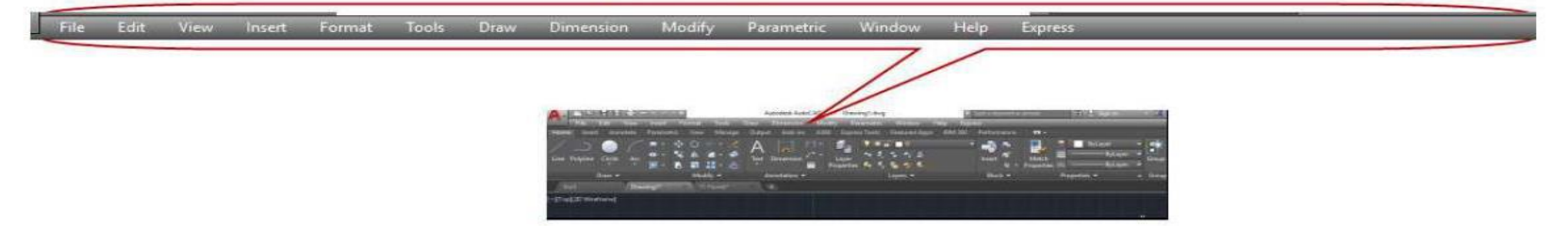

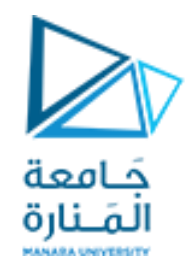

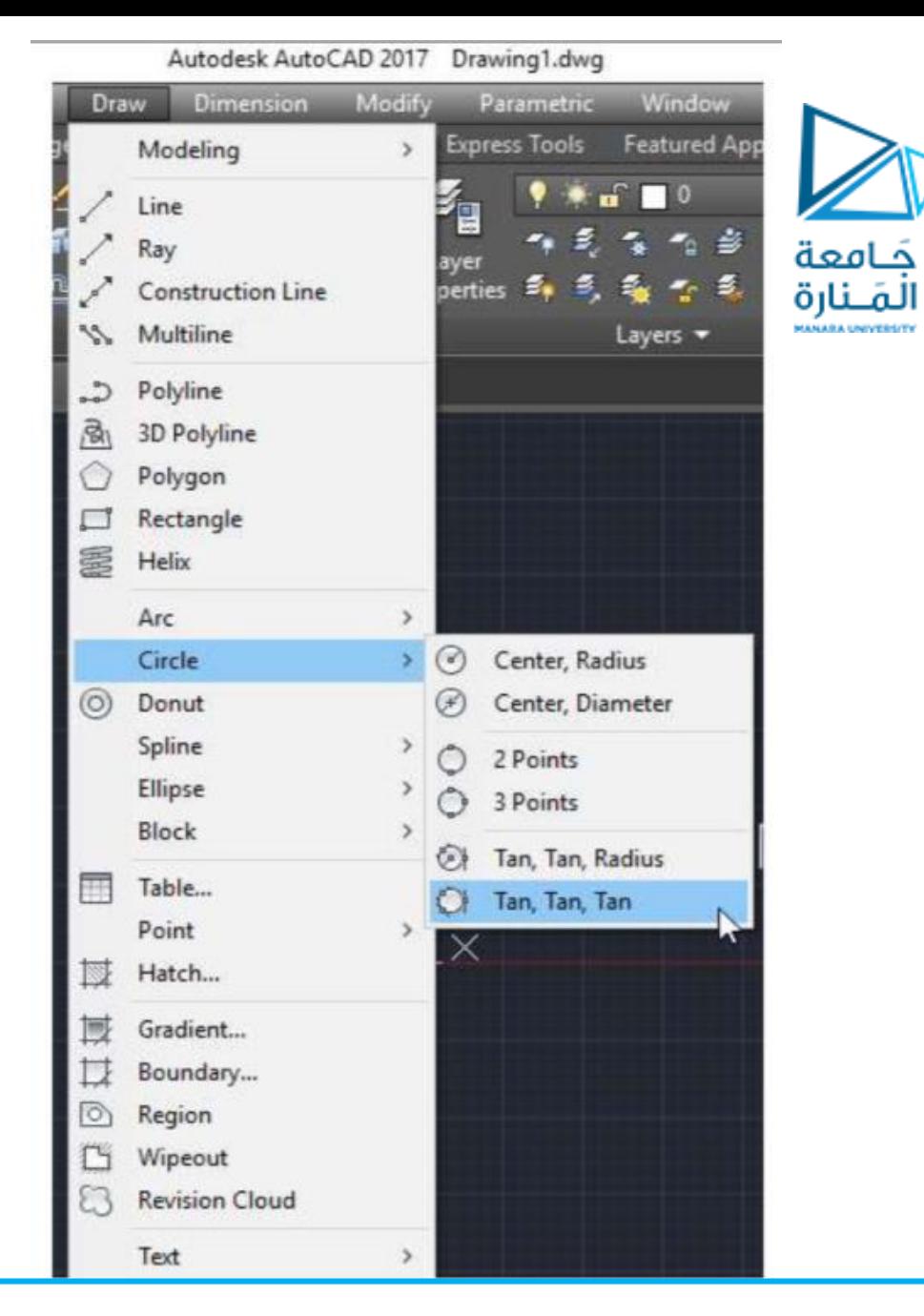

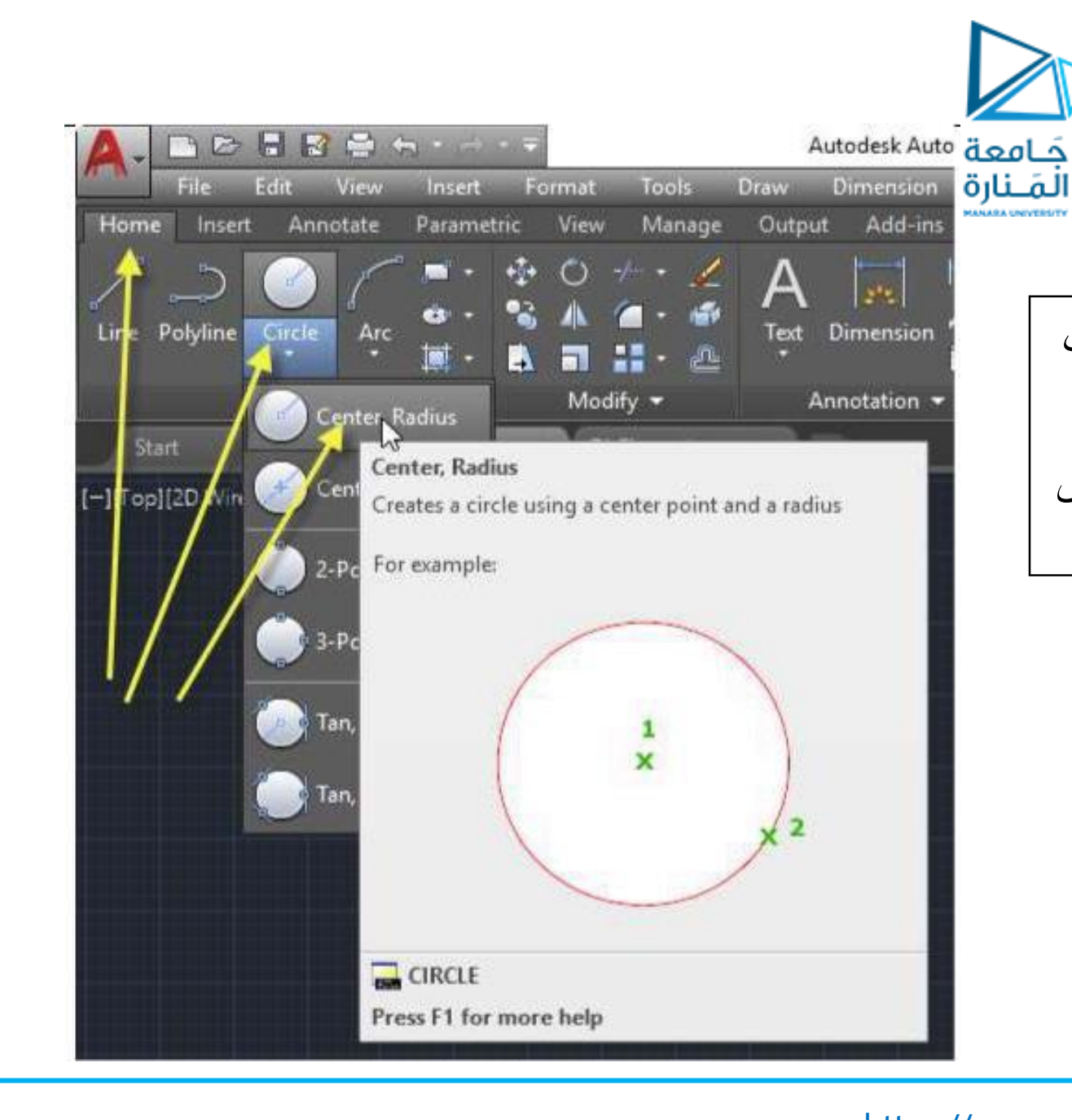

إذا توقفت قليال أكثر من ثالث ثوان) فوق أحد األوامر (الموجودة على الشريط Ribbonوليست الأوامر على الشريط قوائم التقليدي ) سيظهر لك تلميح مثل المبين أدناه للدائرة حيث تشير النقطة (1) إلى النقطة األولى التي يجب عليك تعيينها على الرسم والتي تمِثل المركز ثم تليها تعيين النقطة رقم (2)التي تمِثل نقطة على المحيط.

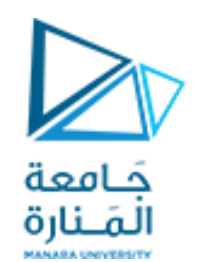

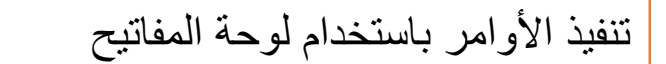

يمكِن طباعة الأوامر باستخدام لوحة المفاتيح كالآتي:

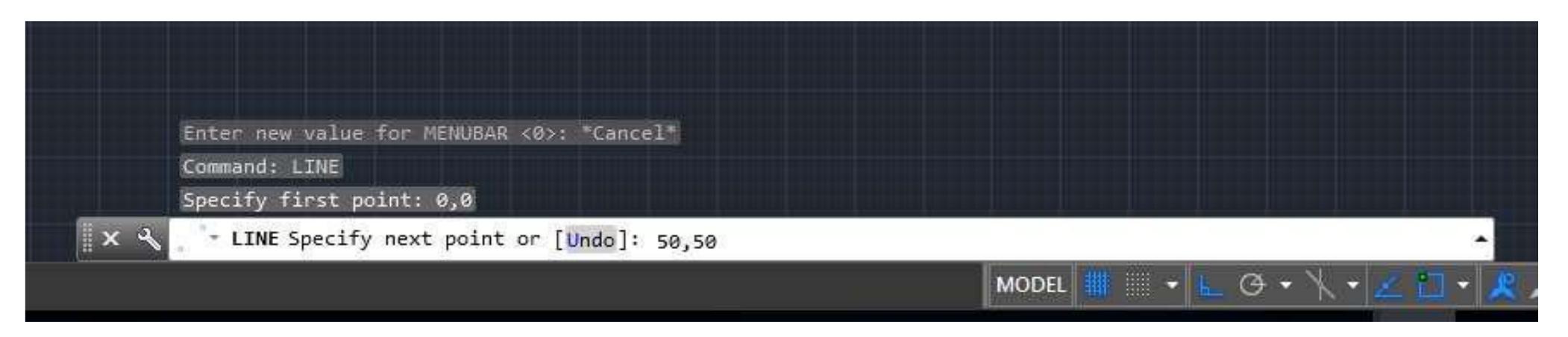

يمِكن استعمال بعض االختصارات على شكل أحرف مثال الحرف " L " بدال من كتابة " Line" والحرف " c " بدلا من "Circle " والمختصرات هذه موجودة ضمن ملف " acad.pgp " ضمن المجلد:

**C:\Program Files\Autodesk\AutoCAD 2017\UserDataCache\en-us\Support**

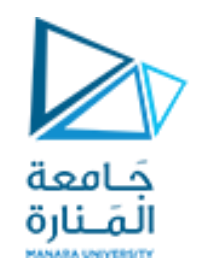

فتح ملف رسم

## - لنجرب ان نفتح أحد ملفات الرسم، بعد ان تفتح الملف انقر على التبويبين " حيز النموذج" و "حيز طباعة الورقة" على "شريط الحالة" للتنقل بين "حيز النموذج" و"حيز طباعة الورقة". في "حيز النموذج" تلاحظ ظهور أيقونة النظام العالمي للإحداثيات.

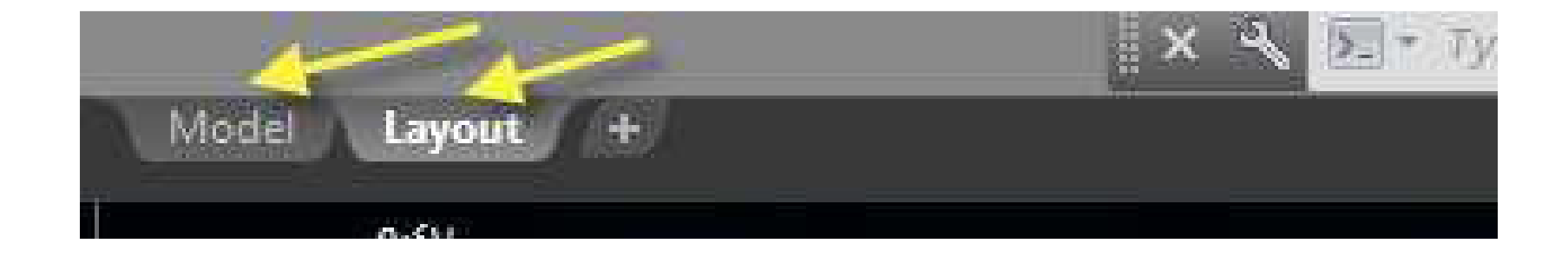

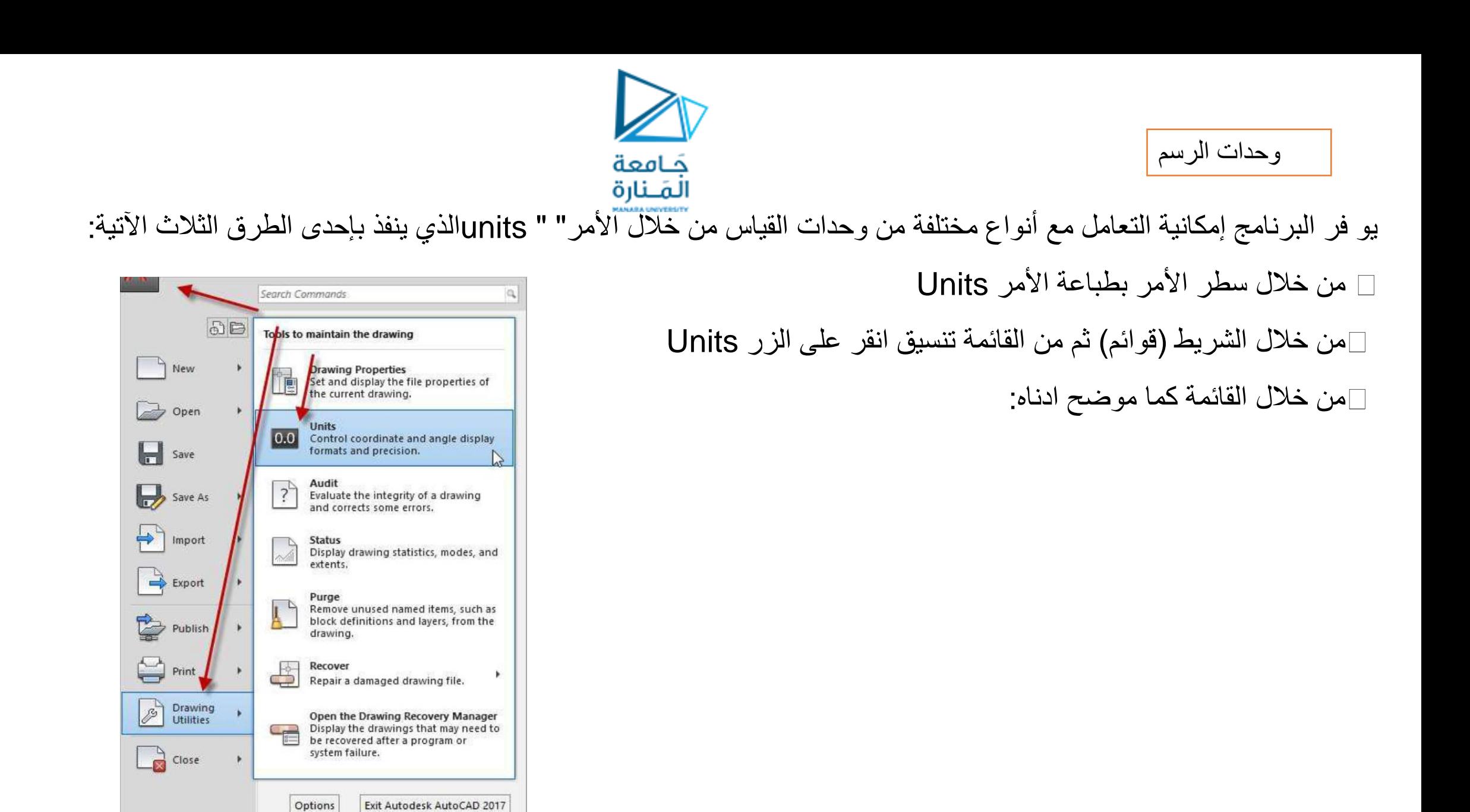

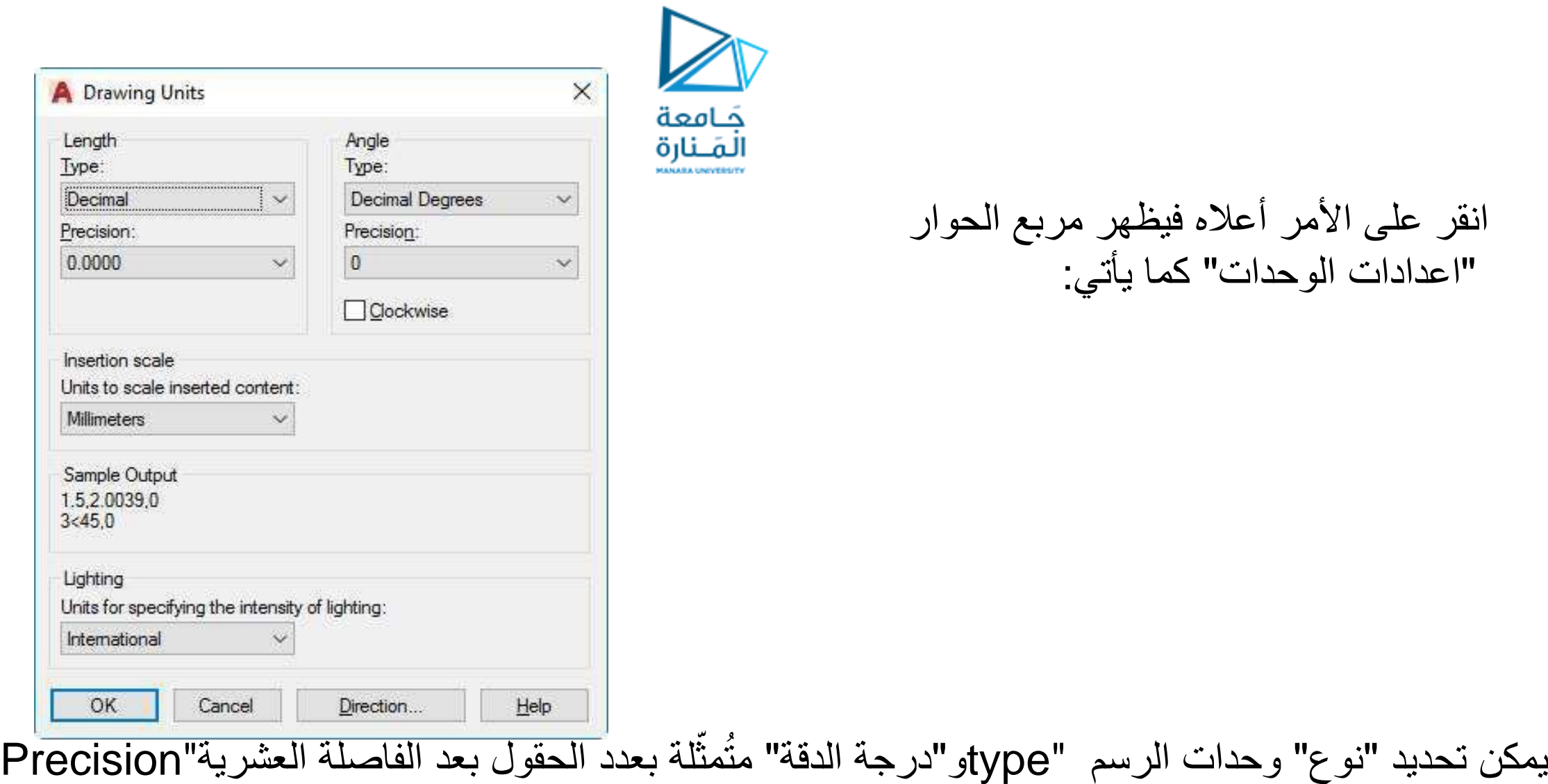

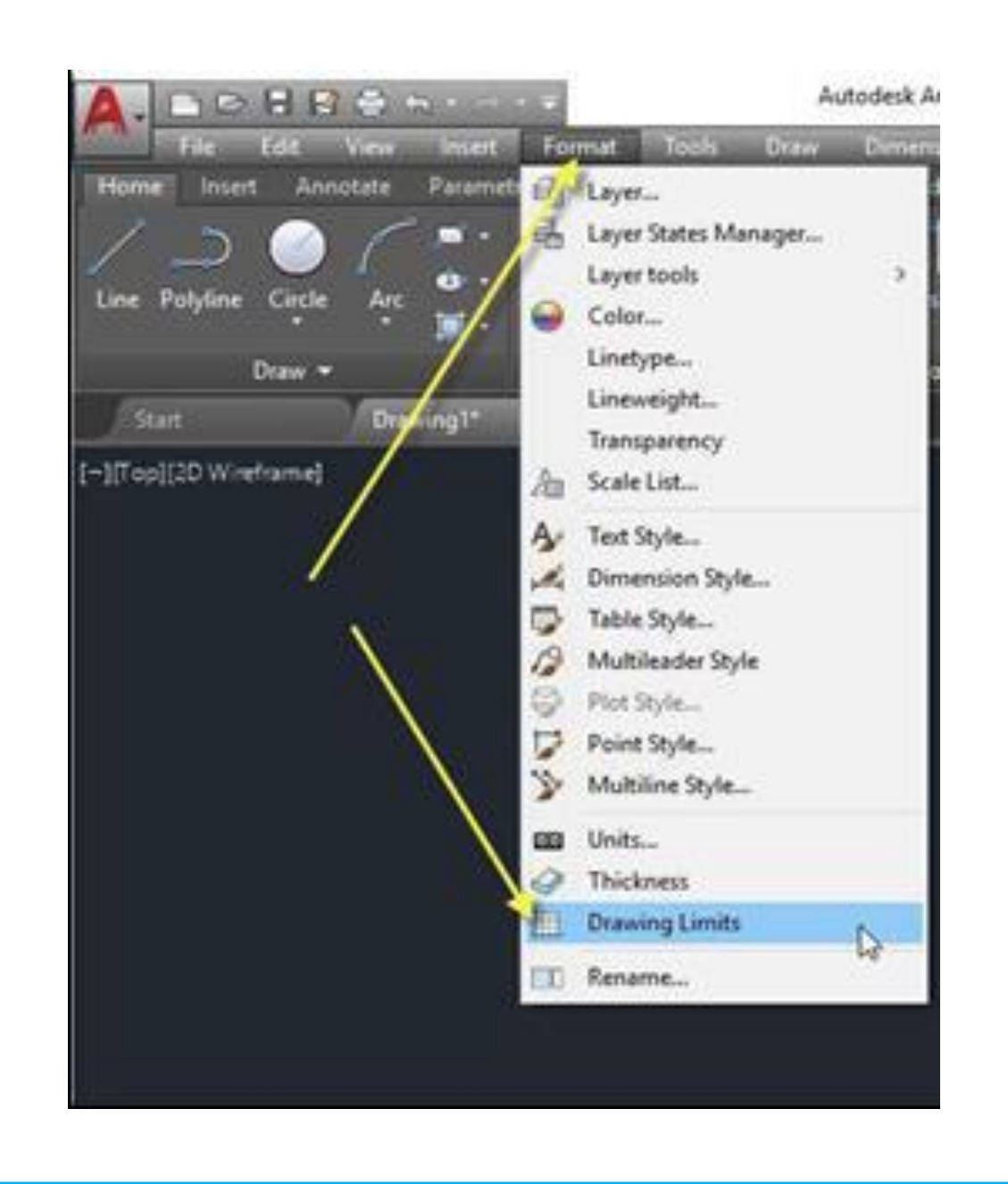

حدود الورقة

قياسات الأوراق القياسية الأكثر استعماال هي (4A ٢١٠\*٢٩٧ ( 3A) ٢٩٧ \*٤٢٠ يستخدم األمر" " limits لتعريف قياسات الورقة بداللة ركنيها بإتباع إحدى طريقتين: من الشريط "قوائم"

حَـامعة

المَـنارة

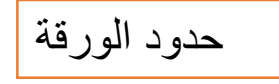

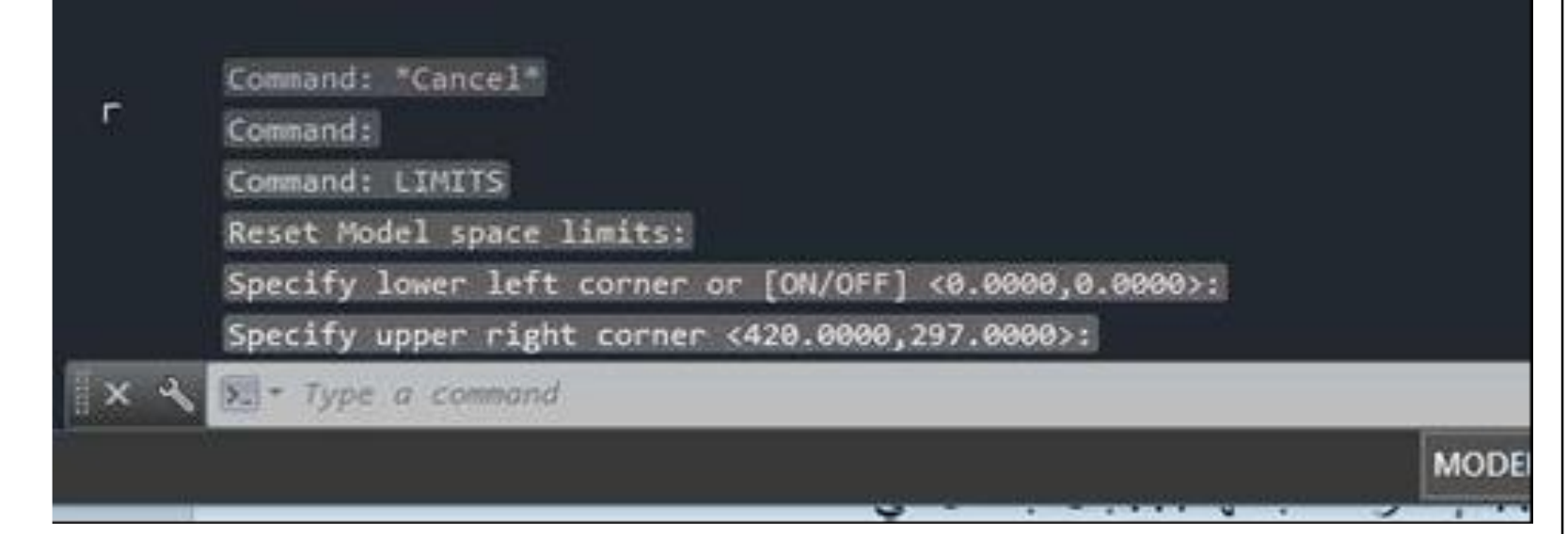

طباعة الأمر "" limits في "سطر الأمر " في "سطر الأمر" تظهر رسالة تطلب تحديد نقطة الركن الأعلى الأيمن لورقة الرسم، اطبع قياسات الورقة المطلوبة بصيغة رقمين يفصل بينهما الفاصلة (،) بحيث ان الرقم األول يمثل طول الورقة باتجاه المحور Xوالرقم الثاني يمثل طول الورقة باتجاه المحور . Y مثال: لتعريف ورقة رسم قياس 3A فان خطوات التنفيذ ستكون كما يأتي:

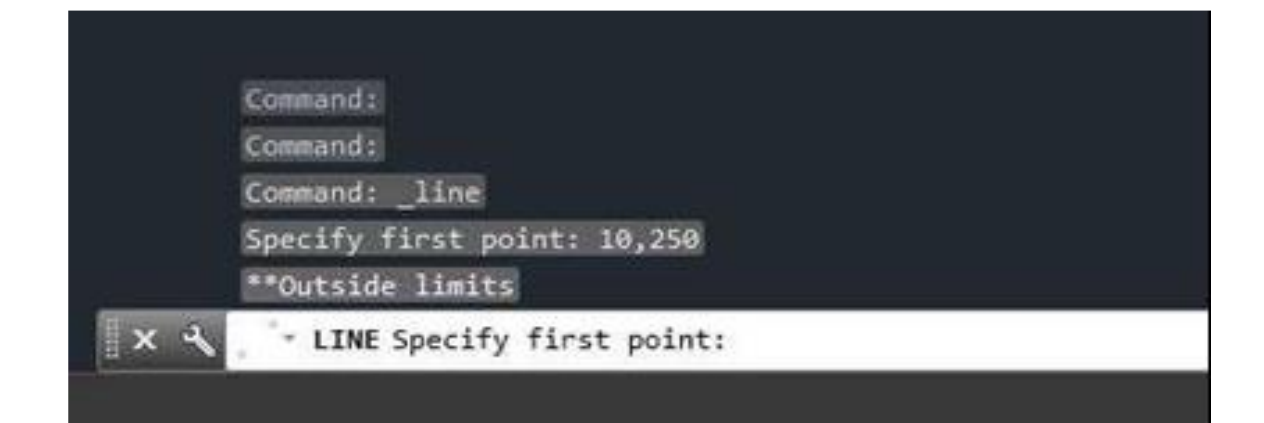

الخيار الفرعي المُتضمَن في الأمر أعلاه يسيطر على حالة "تدقيق الحدود" فإذا كان نشطا (on( فإن أي إحداثيات تعطى خارج حدود الورقة فان البرنامج لن يرسمها وَيعرض رسالة تفيد بأن اإلحداثيات خارج حدود الورقة.

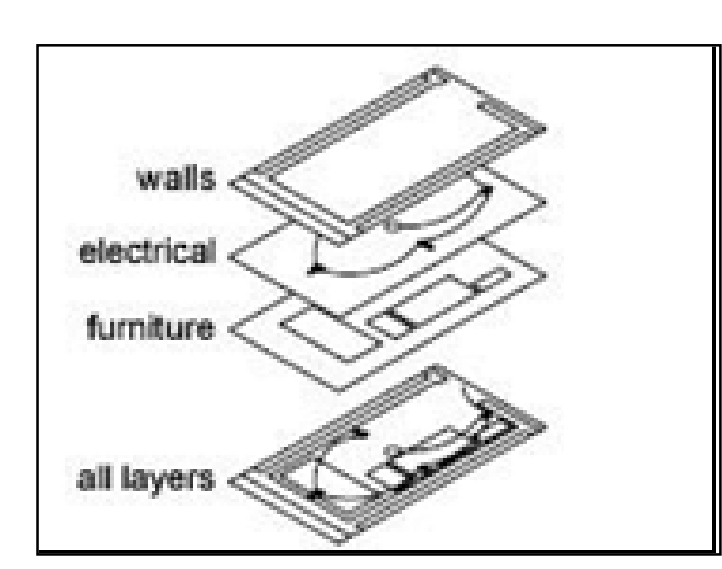

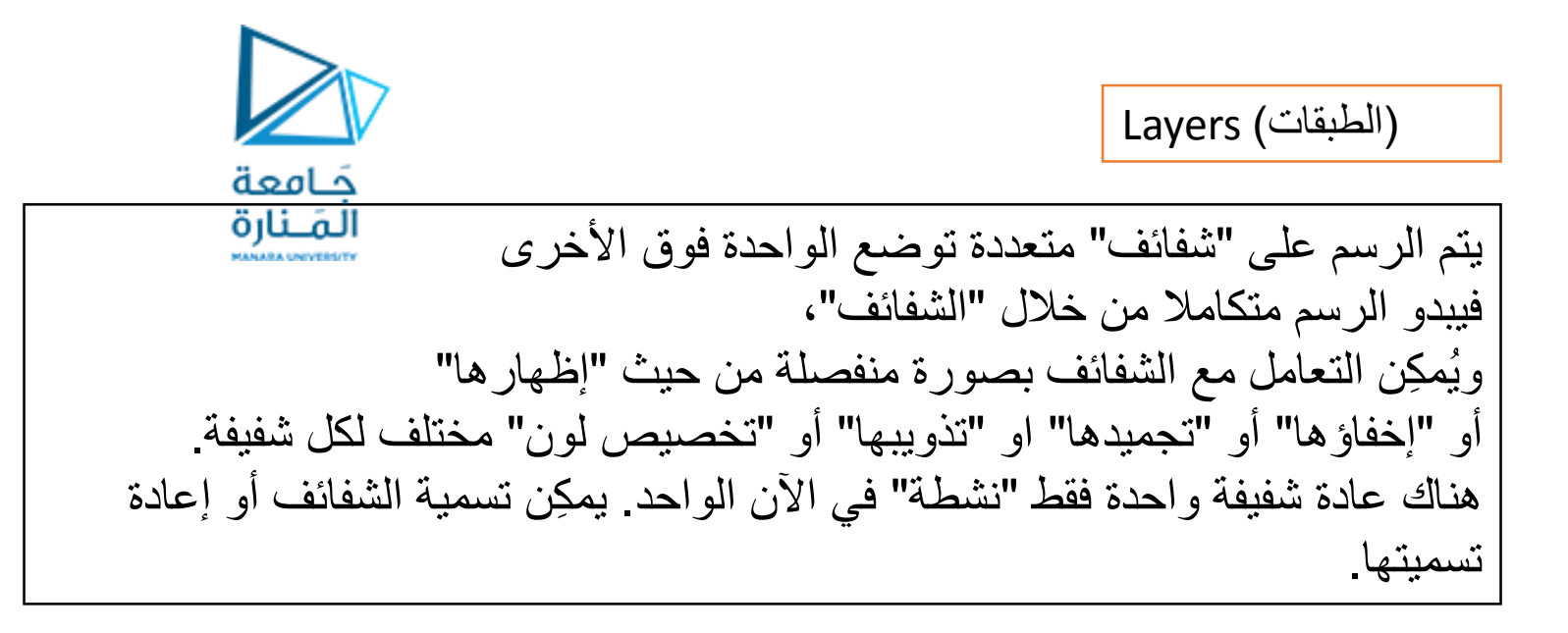

إنشاء شفيفة جديدة

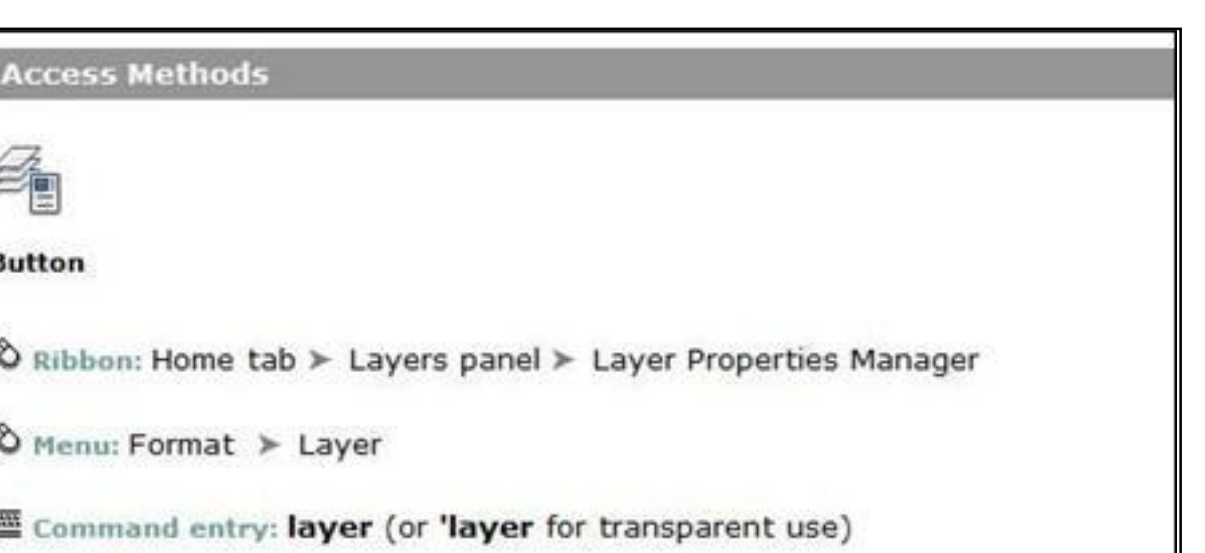

يمِكن إنشاء شفيفة جديدة بإحدى الطرق الثالث اآلتية:

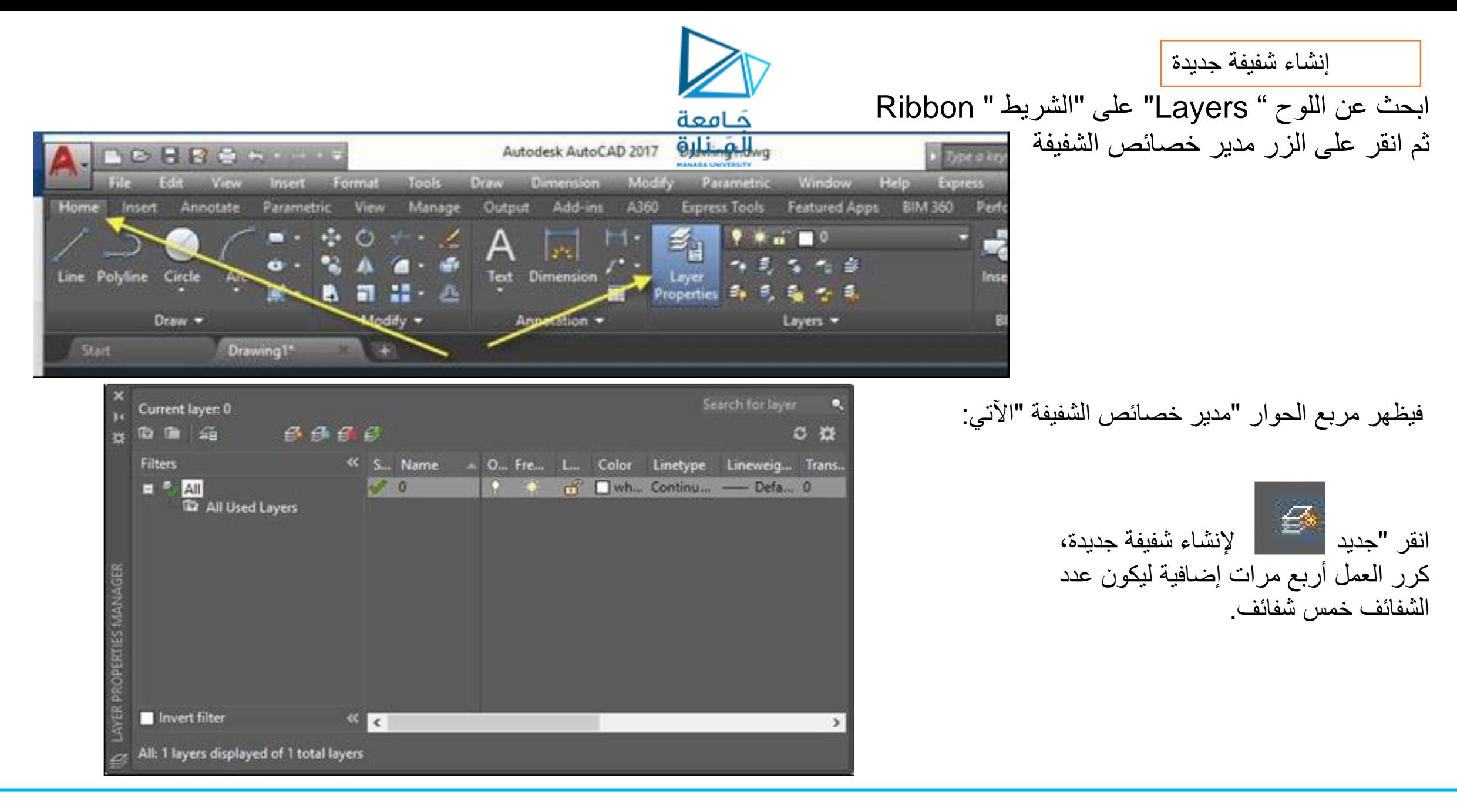

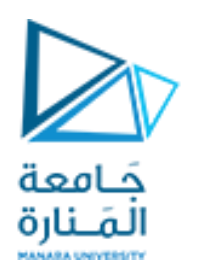

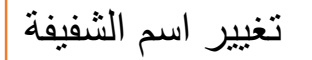

الكلمة "

السطر بلون ازرق،

غّير اسم الشفيفة إلى

،Dimension" "

- تحت الحقل " "nameانقر على

"1layer بالمفتاح األيسر فيتلون

- انقر مرة ثانية في نفس الموضع ثم

ثم غيّر أسماء الشفائف الثلاث الأخرى

Construction, Text, إلى

Hatch فيصبح الناتج كاآلتي:

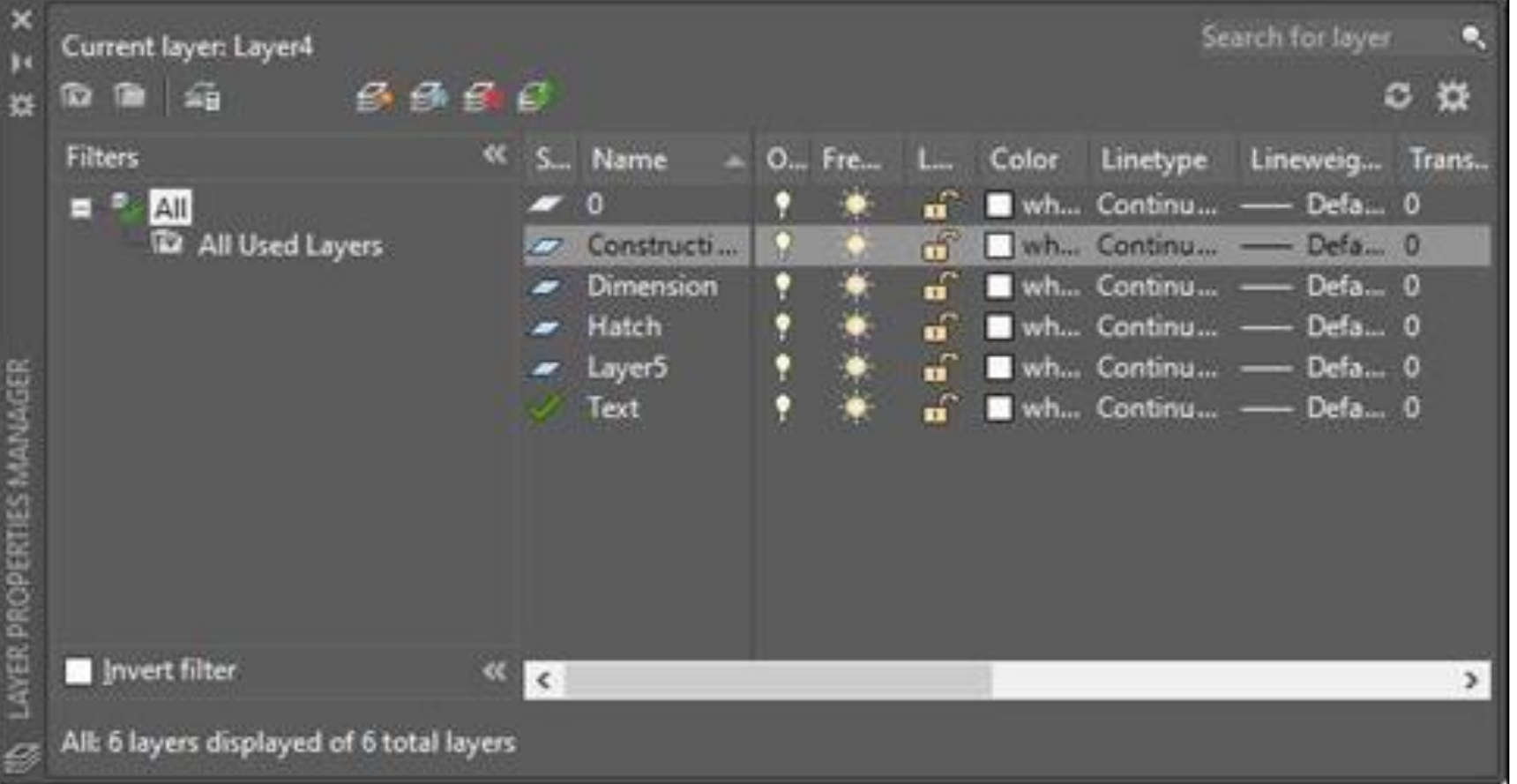

حذف شفيفة

- يمِكن حذف أي شفيفة بشرط ان تكون فارغة من أي رسم. اختر الشفيفة ""5Layer  $\|\overrightarrow{E}\|$  أضغط المفتاح "حذف" أو استخدم الزر (حذف ) $\|\overrightarrow{E}\|$ فتالحظ اختفاء هذه الشفيفة من مربع الحوار.
- ملاحظة: إذا حاولت حذف شفيفة رسم وكانت الشفيفة ليست فارغة بل تحتوي على عناصر مرسومة عليها ستظهر رسالة كاآلتية، وعند النقر على زر "إغالق"
	- يلغى الأمر "حذف الشفيفة".

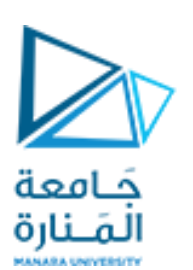

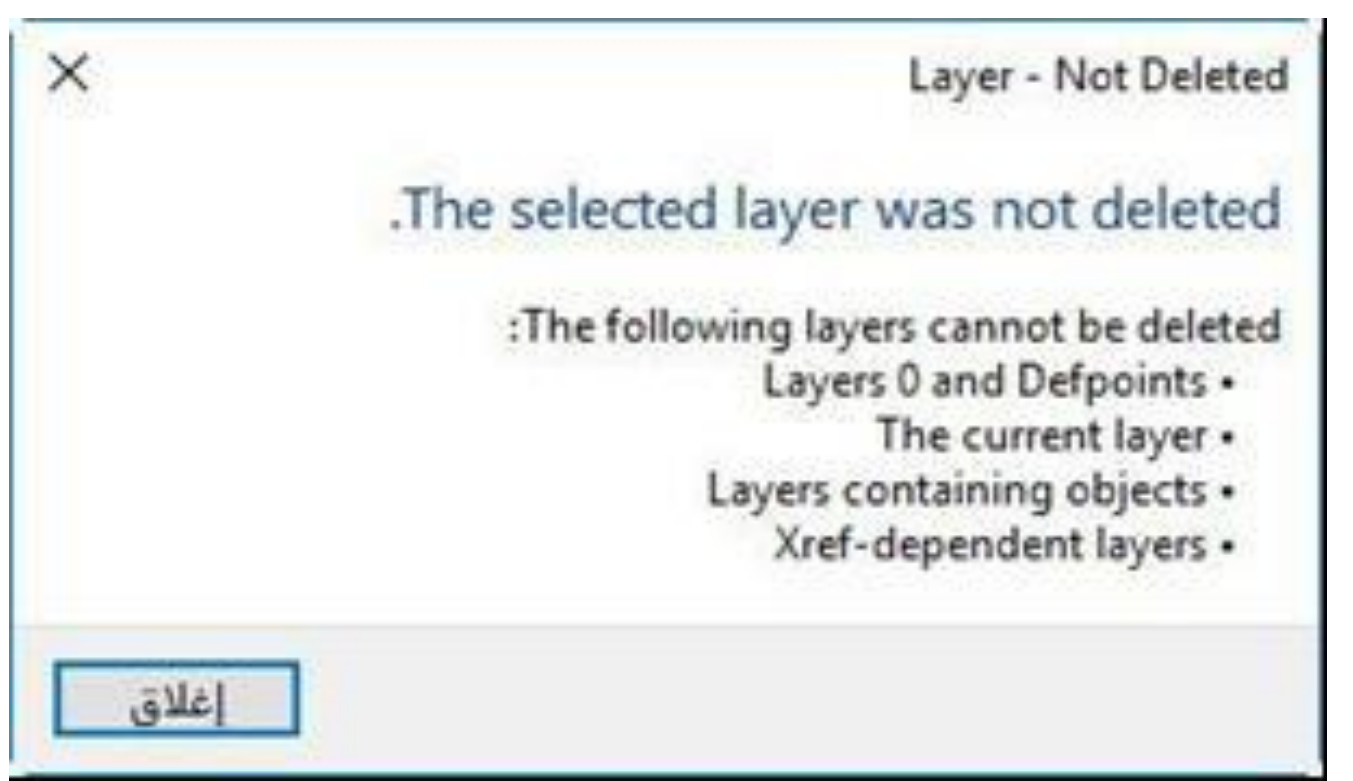

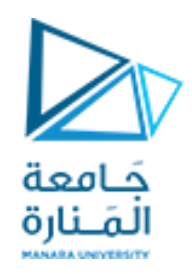

الشفيفة الفعالة

توجد في اآلن الواحد "شفيفة فعالة" واحدة فقط. لجعل شفيفة ما هي "الشفيفة الفعالة" اختر اسم الشفيفة ثم انقر الزر او أضغط ) c + Ctrl )فتتحول الشفيفة المُحددة إلى "الشفيفة الفعالة"

الزر إلخفاء وإظهار الشفائف:

عندما تكون الشفيفة بالوضع " On" فإنها تكون مرئية )تظهر عناصر الرسم المرسومة عليها( وُيمِكن طباعة محتوياتها. اما إذا كانت بالوضع » off" فإنها تكون غّير مرئية وال تطبع محتوياتها. إلخفاء شفيفة رسم انقر أيقونة المصباح فتتحول إلى الشكل للداللة على ان الشفيفة "مطفأة".

إلعادة تشغيل الشفيفة انقر أيقونة المصباح مرة أخرى.

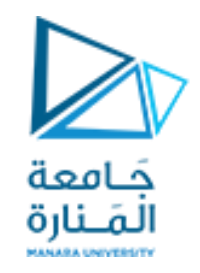

الزر إلذابة أو تجميد الشفيفة:

- إن "الشفيفة المذابة" تكون مرئية وتتقبل تنفيذ أوامر "إعادة التوليد" و"إخفاء الخطوط" و"التظليل« و"الطباعة". أما "الشفيفة المجمدة" فهي غيّر مرئية ولا تقبل الأوامر " render ،plot"، " "hide ،" "regenerate". -عندما تنشئ شفيفة فإنها تكون "مذابة" بالحالة االفتراضية. يستعمل "التجميد" لزيادة سرعة العمل من خالل سرعة زيادة األمر" " " Pan، Zoom"وغيرها من األوامر التشغيلية.

- يفضل "تجميد الشفائف" التي لا نريد رؤية محتوياتها لفترة طويلة. عندما تقوم لاحقا ب "إذابة الشفائف المجمدة" فان البرنامج ينفذ الأمر "إعادة توليد بيانات ملف الرسم". ل "تجميد شفيفة" انقر بالمفتاح الأيسر على أيقونتها فتتحول إلى

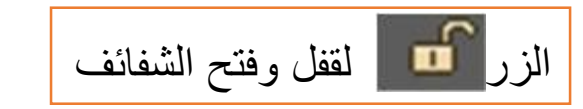

- تنشأ شفيفة الرسم في الحالة الافتراضية "مفتوحة". لا يمكِن اختيار أو تعديل العناصر المرسومة على الشفيفة ال "مقفولة" ولكن أهميتها تكمن في إمكانية رؤية العناصر المرسومة عليها لالستخدام في عملية الرسم.

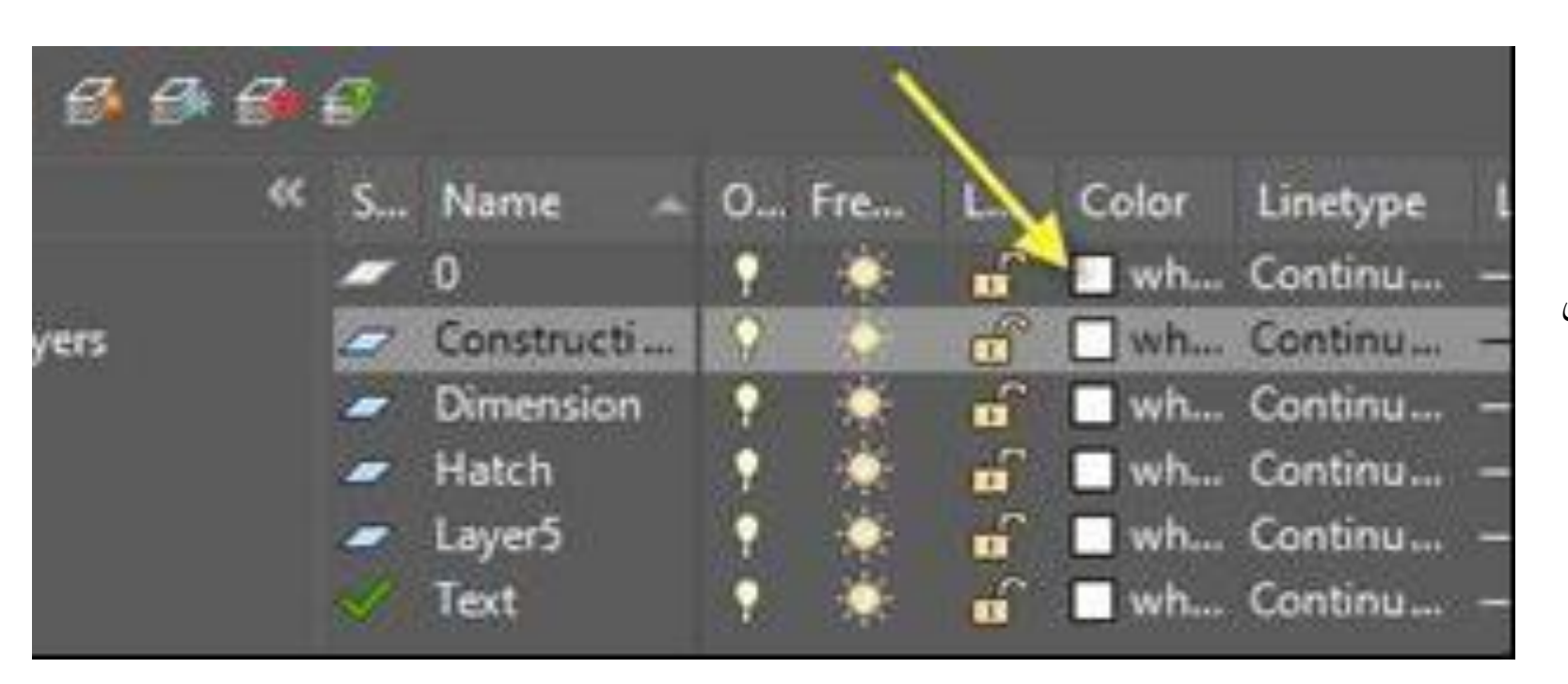

اللون Color  $\Box$  wh. - عند تخصيص لون معين لشفيفة الرسم فان العناصر المرسومة عليها ستحمل هذا اللون بصورة افتراضية )أو يمِكن الحقا تعميم هذا اللون على جميع العناصر الواقعة ضمن هذه الشفيفة). يمِكن تحديد اللون كرقم بين )٢٥٥ - ١ (، لتغيير

"لون" شفيفة الرسم:

انقر مربع اللون فيظهر مربع الحوار " تحديد اللون"

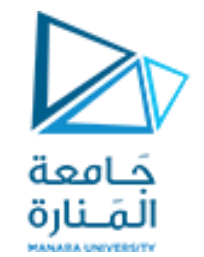

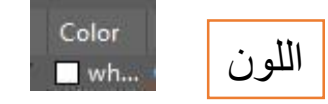

- اختر أحد الألوان المفهرسة من التبويب "ألوان أوتوكاد المفهرسة" أو أحد (الألوان الحقيقية) والموضحة في تبويب الألوان الحقيقية أو لون من "سجلات األلوان"

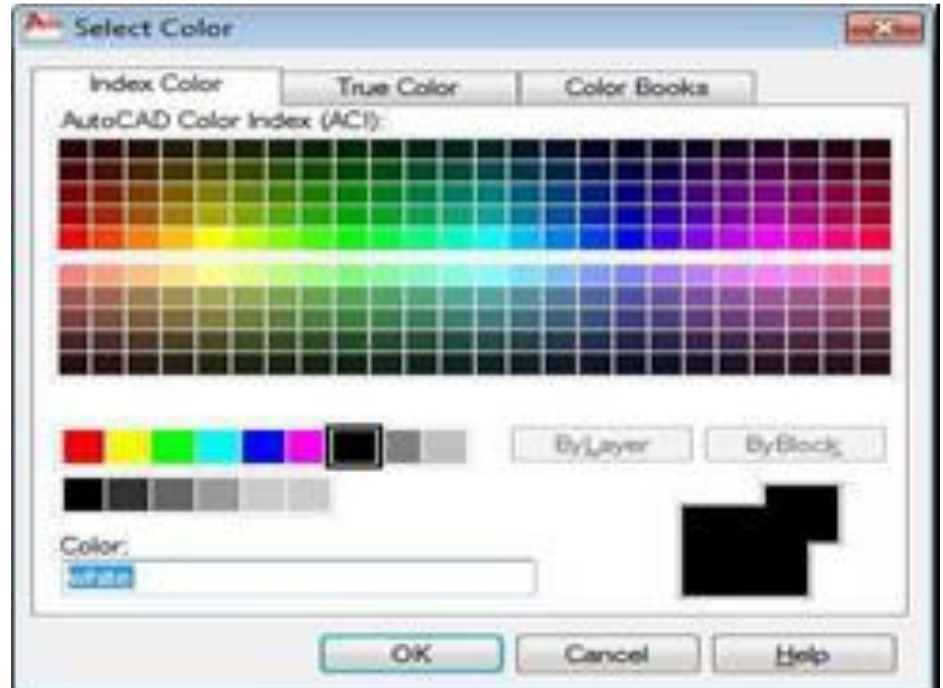

انقر "موافق" إلغالق مربع الحوار.

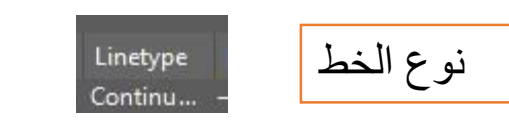

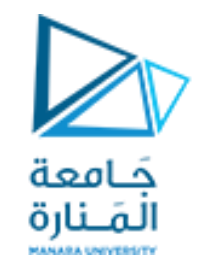

- يبين نوع الخط المخصص لرسم العناصر على الشفيفة. الحالة االفتراضية هي )Continuous(

- لتغيير "نوع خط" الشفيفة انقر على الكلمة " "continuousفيظهر مربع حوار اختيار نوع خط الرسم.

- اضغط الزر ( load (فيظهر مربع الحوار "تحميل أنواع الخطوط"، اختر نوع الخط المطلوب ثم انقر المفتاح "موافق" إلغالق مربع الحوار.

- تالحظ ان اسم نوع الخط قد اضيف الى قائمة مربع حوار اختيار نوع الخط. ثم انقر "موافق" إلغالق مربع حوار اختيار نوع الخط.

مالحظة:

-الختيار نوع خط واحد انقر على هذا النوع المطلوب، الختيار مجموعة خطوط متباعدة انقر المفتاح ctrlعند االختيار المتكرر،

ولاختيار مجموعة خطوط متتالية انقر مع استمرار الضغط على المفتاح shiftعلى أول وآخر خط فيتم اختيارهما إضافة إلى جميع الأنواع المحصورة بينهما.

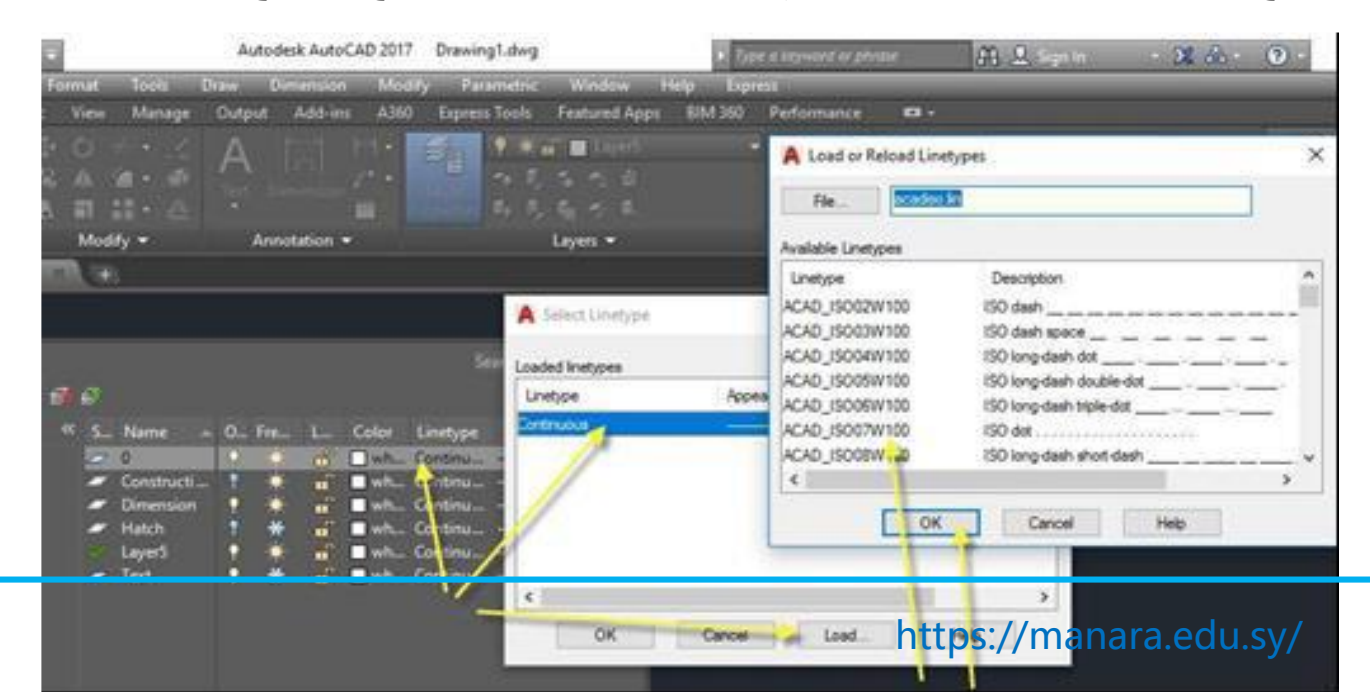

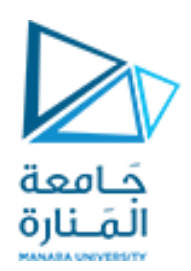

ra no

عُرض خط الطباعة weight Line

- في الرسم باألقالم على الورق نستخدم أقالم مختلفة مثل ,0.2 ,0.3 0.5 الحالة االفتراضية للبرنامج يستخدم خط ب عُرض(0). - اما عند تخصيص عُرض لخطوط عنصر الرسم فان البرنامج سيرسمها بالعُرض المحدد. - لتغيير عُرض خط الطباعة للشفيفة انقر رمز العُرض تحت الحقل ، "weight line فيظهر مربع الحوار "أنواع عُرض الخط" اختر العُرض المطلوب ثم انقر "موافق".

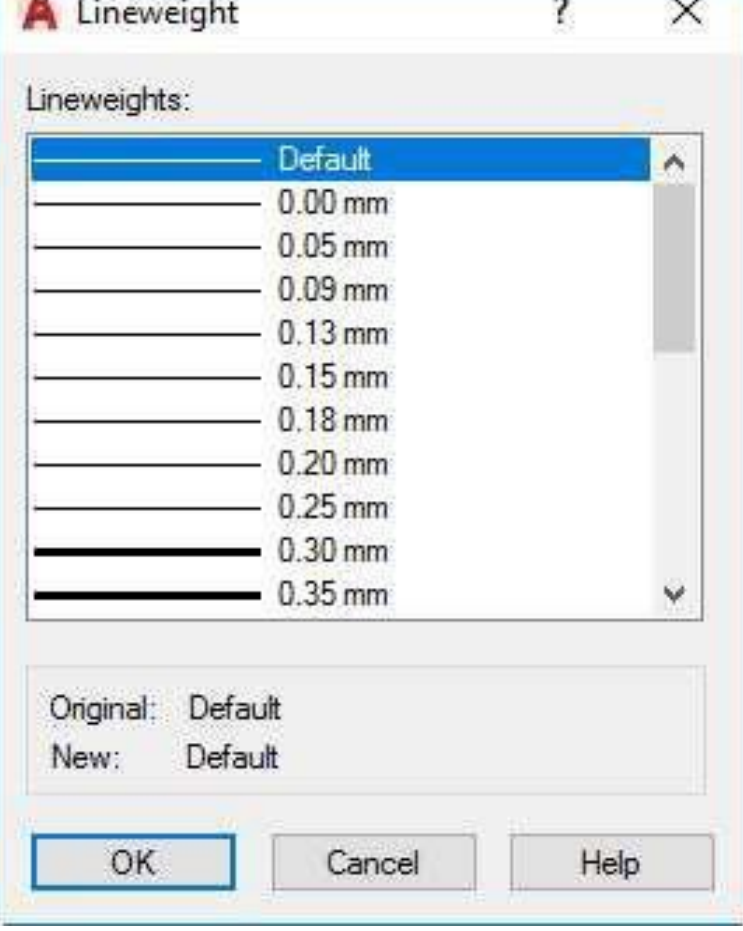

**CONTRACTOR** 

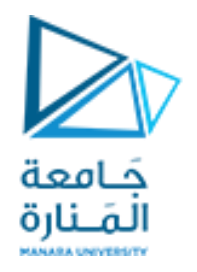

مالحظة: عند تغيير عُرض الخط فان العناصر المرسومة ستظهر كما لو كان عُرضها ( ٠ ) إذ ان تأثير هذا الخيار يظهر في حالة طباعة لوحة الرسم فقط. - اما إذا أردت ان تحصل على تمثيل مرئي لعُرض الخط على الشاشة انقر على زر إظهار / إخفاء عُرض الخط الموجود على شريط الحالة.

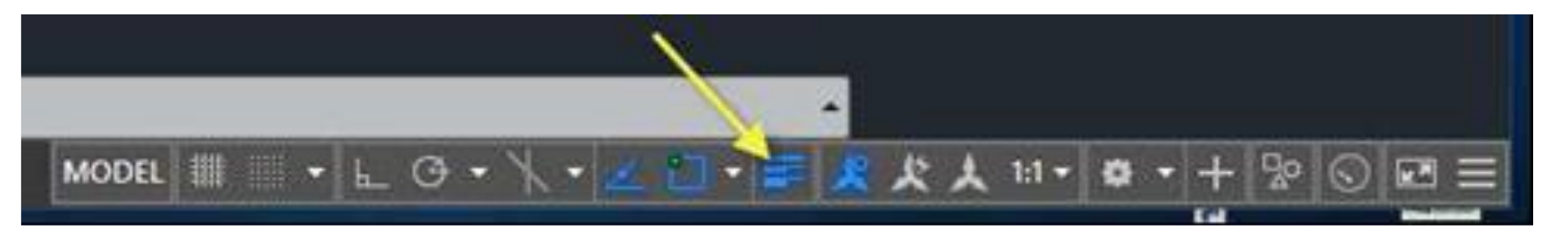

- يكون هذا الزر مخفي افتراضياً عند تشغيل اوتوكاد ألول مرة إلظهار
- هذا الزر ينبغي النقر على زر اإلعدادات في اقصى يمين شريط الحالة
	- ومنه اختيار اظهار هذا الزر كما موضح في ادناه:

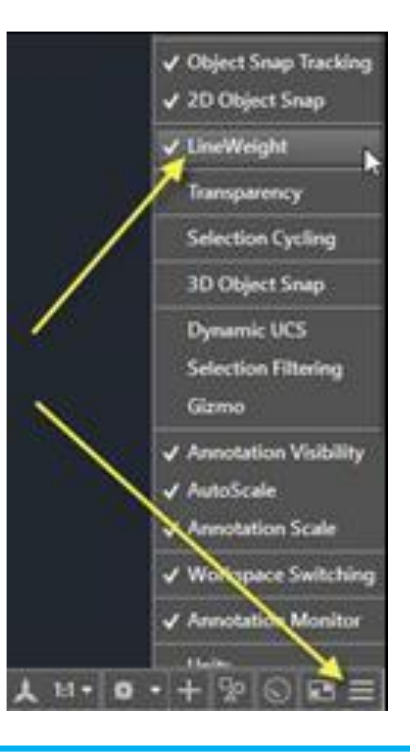

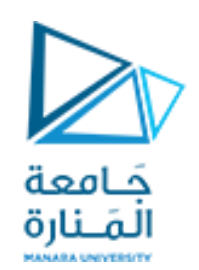

إغالق البرنامج

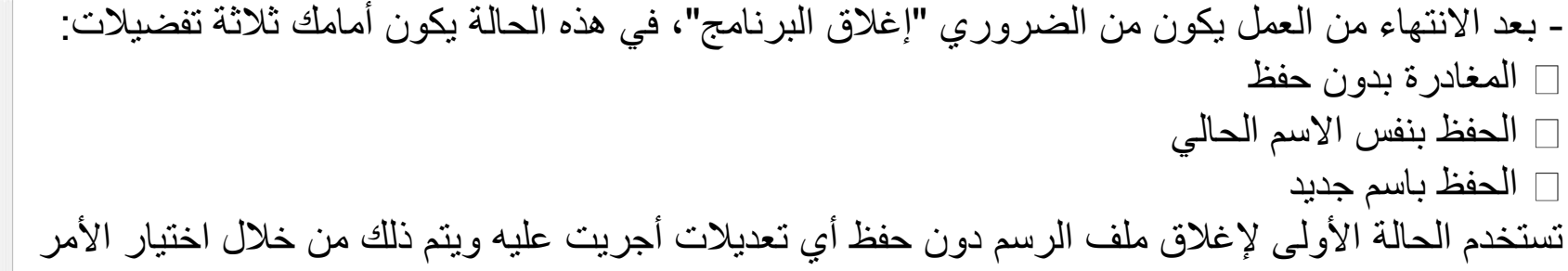

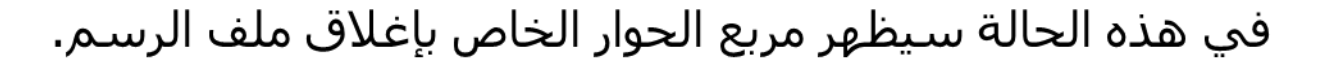

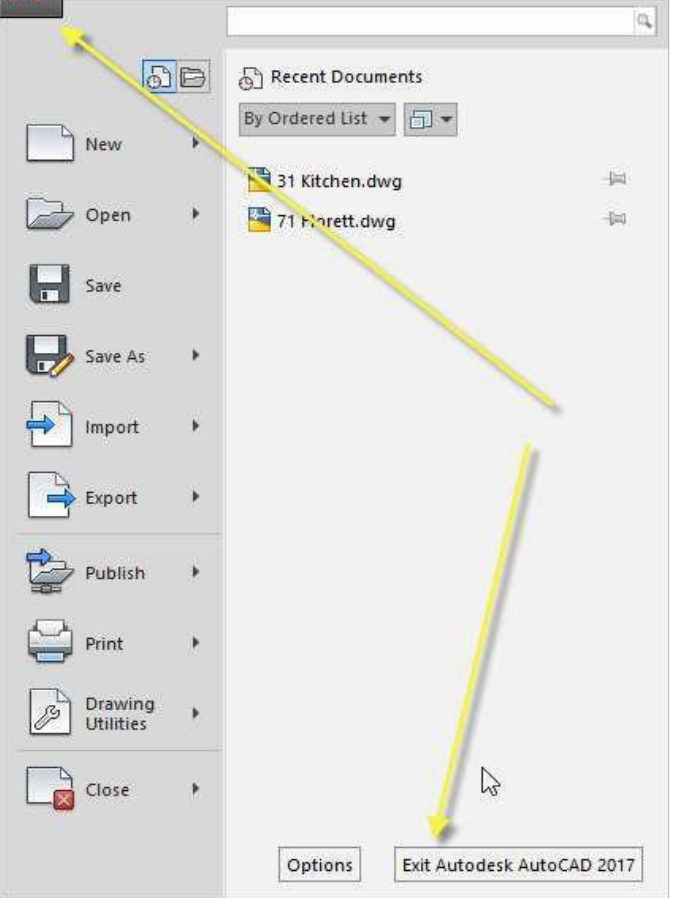

■ 図 畳 石 一 一 一  $\circledcirc$ Tools Dra Format Edit Insert File View Insert Annotate Parametric View Manage Home  $\Phi$  O +  $\cdot$   $\angle$ . ख  $4.4$ Ġ Line Polyline Circle Arc 團、 A  $\blacksquare$   $\blacksquare$   $\blacksquare$ Modify  $\blacktriangledown$ Draw -Drawing1\* Start  $54E$ [-][Top][2D Wireframe]

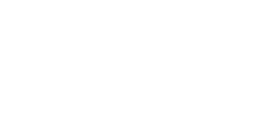

## - أو يمِكن استخدام أيقونة إغالق النافذة

- تستخدم الحالة الثانية لحفظ ملف الرسم دون مغادرة البرنامج وذلك بالنقر على أيقونة

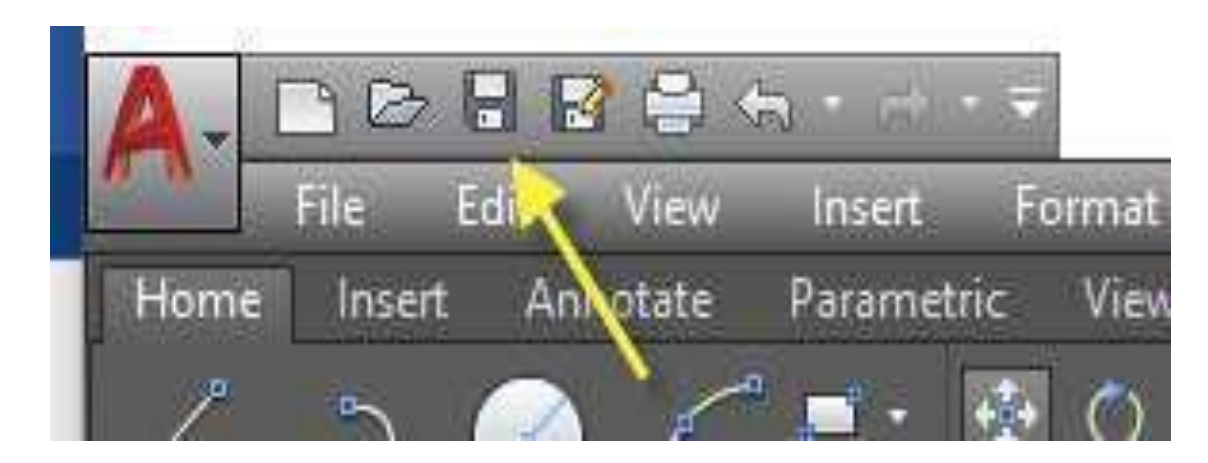

#### <https://manara.edu.sy/>

جَـامعة

المَـنارة

إغالق البرنامج

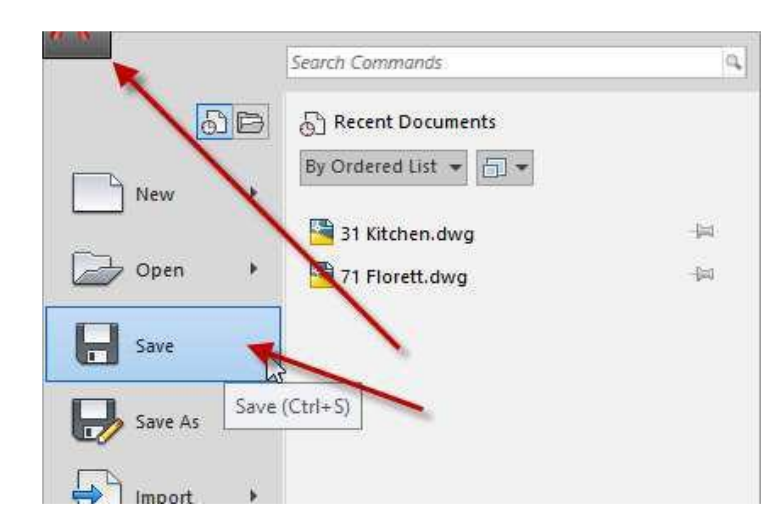

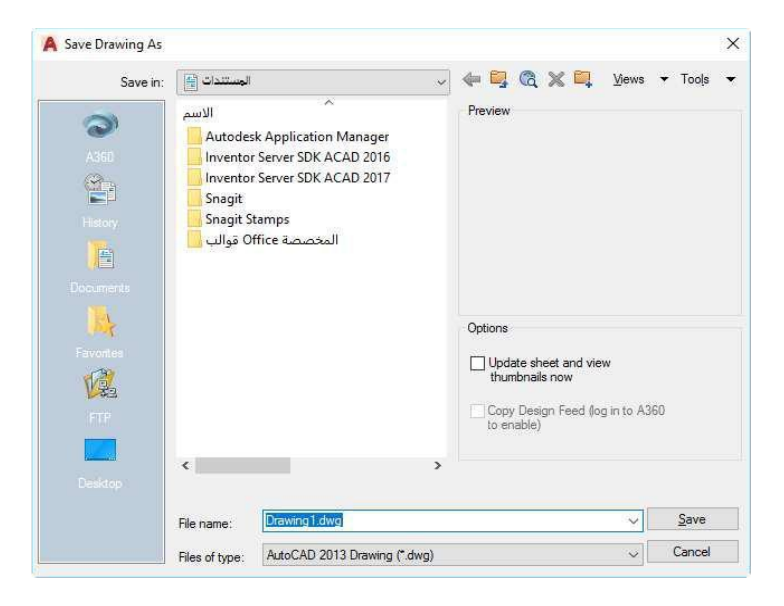

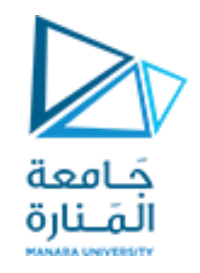

اختيار الأمر Save

### - فإذا كان الملف يحفظ للمرة الأولى سيَظهر مربع الحوار "حفظ الملفات".

- تستخدم الحالة الثالثة للحصول على نسختين من ملف الرسم، النسخة األولى لملف الرسم مع التعديلات المنجزة عليه والثانية تمثّل ملف الرسم الأصلي من دون أي تغيير . في هذه الحالة يظهر مربع الحوار "حفظ الملفات" الذي مر ذكره أعاله حيث يتم التعامل معه باألسلوب نفسه.

# **Thank you**